**CONTROLADORIA-GERAL DA UNIÃO – CGU Setor de Autarquias Sul (SAS), Quadra 1, Bloco A, Edifício Darcy Ribeiro, Brasília/DF CEP: 70070-905** [cgu@cgu.gov.br](http://cgu@cgu.gov.br)

**WAGNER DE CAMPOS ROSÁRIO Ministro da Controladoria-Geral da União**

#### **JOSÉ MARCELO CASTRO DE CARVALHO Secretário-Executivo**

#### **ANTÔNIO CARLOS BEZERRA LEONEL**

**Secretário Federal de Controle Interno**

### **CLÁUDIA TAYA**

**Secretária de Transparência e Prevenção da Corrupção**

**GILBERTO WALLER JÚNIOR Corregedor-Geral da União**

#### **VALMIR GOMES DIAS**

**Ouvidor-Geral da União**

#### **JOÃO CARLOS FIGUEIREDO CARDOSO**

**Secretário de Combate à Corrupção**

Diagramação: Assessoria de Comunicação Social - Ascom / CGU

Permitida a reprodução desta obra, de forma parcial ou total, sem fins lucrativos, desde que citada a fonte ou endereço da internet (a inserir) no qual pode ser acessada integralmente em sua versão digital.

# **CONTEÚDO**

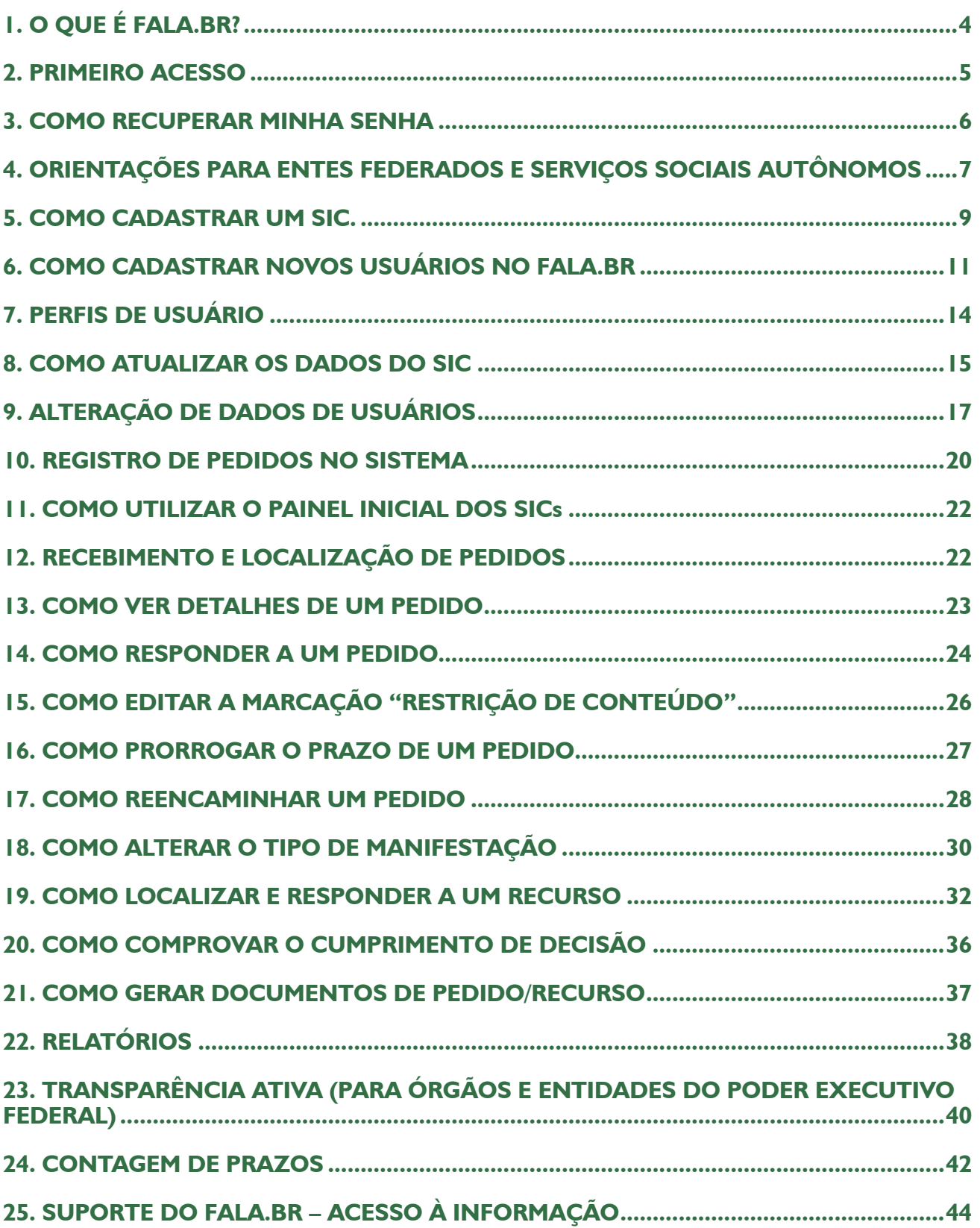

# <span id="page-2-0"></span>**1. O QUE É FALA.BR?**

A Plataforma Integrada de Ouvidoria e Acesso à Informação - Fala.BR, desenvolvida pela Controladoria-Geral da União (CGU), é um canal integrado para encaminhamento de manifestações (pedidos de acesso à informação, denúncias, reclamações, solicitações, sugestões, elogios e simplifique) a órgãos e entidades do poder público.

O canal reúne funcionalidades do Sistema Nacional Informatizado de Ouvidorias (e-Ouv) e do Sistema Eletrônico do Serviço de Informação ao Cidadão (e-Sic), assim como os procedimentos para tratamento dos pedidos de simplificação.

O Fala.BR contempla sete tipos de manifestação:

a) Pedido de Acesso à Informação;

b) Denúncia;

c) Elogio;

d) Reclamação;

e) Simplifique;

f) Solicitação; e

g) Sugestão.

O Fala.BR está disponível no site www.falabr.cgu.gov.br e centralizará todos os pedidos de informação amparados pela Lei nº 12.527/2011 – Lei de Acesso à Informação – que forem dirigidos ao Poder Executivo Federal, suas entidades vinculadas e empresas estatais.

Os entes federados e os Serviços Sociais Autônomos também poderão aderir ao módulo Acesso à Informação no Fala.BR.

#### Quais as vantagens de aderir?

- • Ferramenta única para gerenciar o recebimento de pedidos de acesso à informação, denúncias, reclamações, sugestões, solicitações, simplifique e elogios;
- • Não há custos para aquisição ou manutenção do sistema;
- • Facilitação para o encaminhamento de manifestações entre SICs e Ouvidorias;
- Controles de prazos automatizados;
- • Recursos para elaboração de relatórios;
- • Sistema funciona inteiramente em ambiente online e não é preciso instalá-lo em máquinas;
- Desenvolvido para ser integrado a outros sistemas que o SIC/Ouvidoria utilize;
- • Funciona em ambiente web e apresenta design responsivo (flexibilidade na exibição das informações em telas de tamanhos diferentes e aparelhos móveis);
- • O sistema fica hospedado em servidor seguro, mantido pela CGU, garantindo a acessibilidade, confidencialidade, disponibilidade e integridade dos dados;
- • Sistema já é utilizado pelas ouvidorias federais, e por diversas ouvidorias estaduais e municipais. E, em breve, será utilizado pelos órgãos e entidades do Poder Executivo Federal.

#### O sistema permite aos servidores dos SICs:

- <span id="page-3-0"></span>• Cadastrar a Autoridade de Monitoramento (artigo 40 da LAI) do órgão ou entidade;
- • Cadastrar a equipe do SIC autorizada a utilizar o sistema;
- • Acessar e responder os pedidos de acesso à informação e recursos recebidos;
- Acompanhar os prazos para respostas;
- Prorrogar os prazos dos pedidos;
- Reencaminhar pedidos a outros órgãos;
- Obter estatísticas de atendimentos:
- • Atualizar os dados cadastrais do órgão ou entidade.

#### **Fluxo interno**

**O sistema funciona somente para a entrada e saída dos pedidos de acesso à informação e não abrange o fluxo interno de documentos de cada órgão/entidade.**

**O SIC deve tomar as providências para responder a um pedido de acesso de acordo com o seu próprio fluxo interno e, em seguida, deve disponibilizar a resposta para o cidadão via Fala.BR.**

### **2. PRIMEIRO ACESSO**

Para a acessar o Fala.BR, é preciso ser cadastrado anteriormente.

Após ser cadastrado, o servidor receberá um e-mail com uma senha provisória.

Para acessar o Fala.BR pela primeira vez, ele deve usar seu próprio CPF como nome de usuário e a senha provisória fornecida no e-mail. No primeiro acesso, o sistema solicitará que ele crie uma senha pessoal, em substituição à senha provisória.

Veja os passos para o primeiro acesso, após o cadastro:

1. Acesse o site <www.falabr.cgu.gov.br>

2. Clique em "Entrar" no canto direito superior da tela inicial.

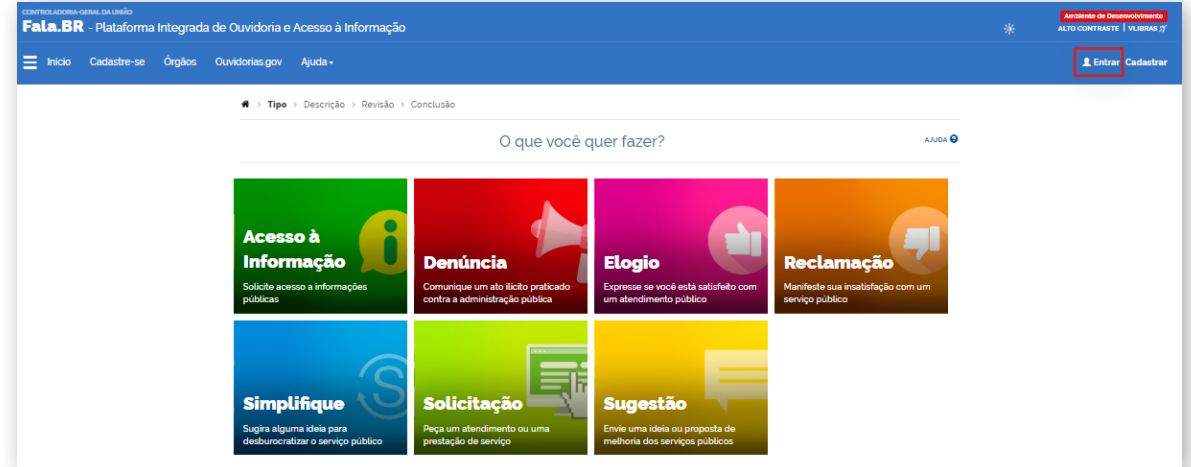

<span id="page-4-0"></span>3. Insira o número de seu CPF no campo "Login" e a senha provisória fornecida por e-mail.

Também é possível acessar o Fala.BR por meio do cadastro no Portal Brasil Cidadão.

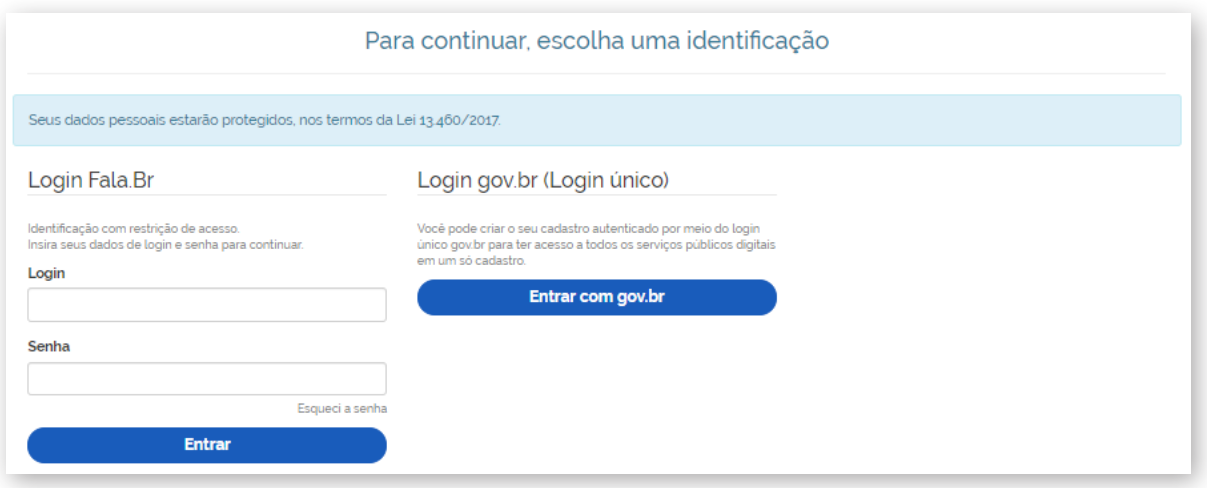

4. O Sistema solicitará que você crie uma nova senha. Preencha os campos e clique em "Confirmar".

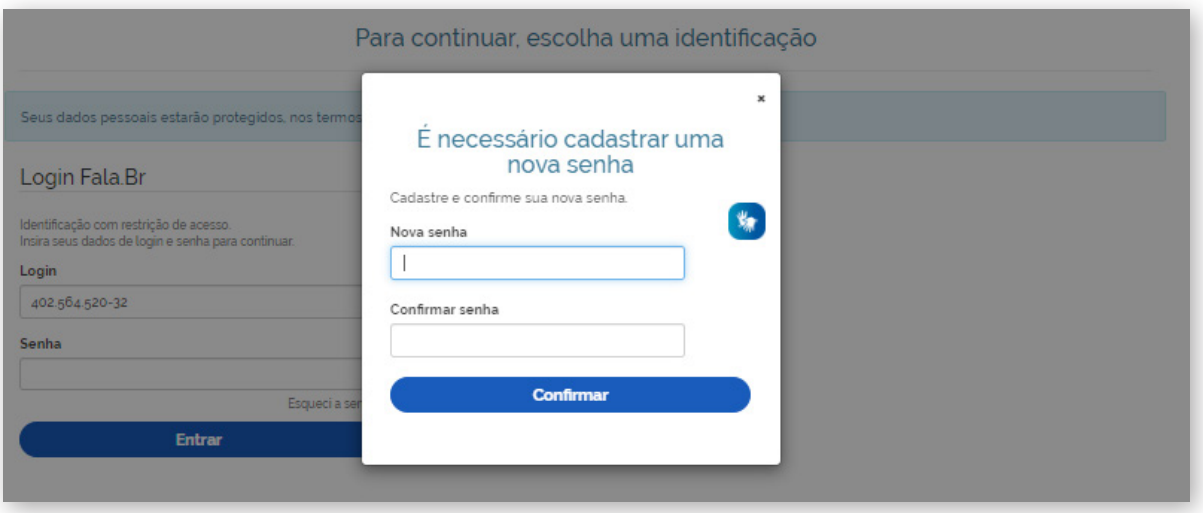

### **3. COMO RECUPERAR MINHA SENHA**

Caso tenha esquecido sua senha, clique em "Esqueci a senha" na página inicial do sistema.

<span id="page-5-0"></span>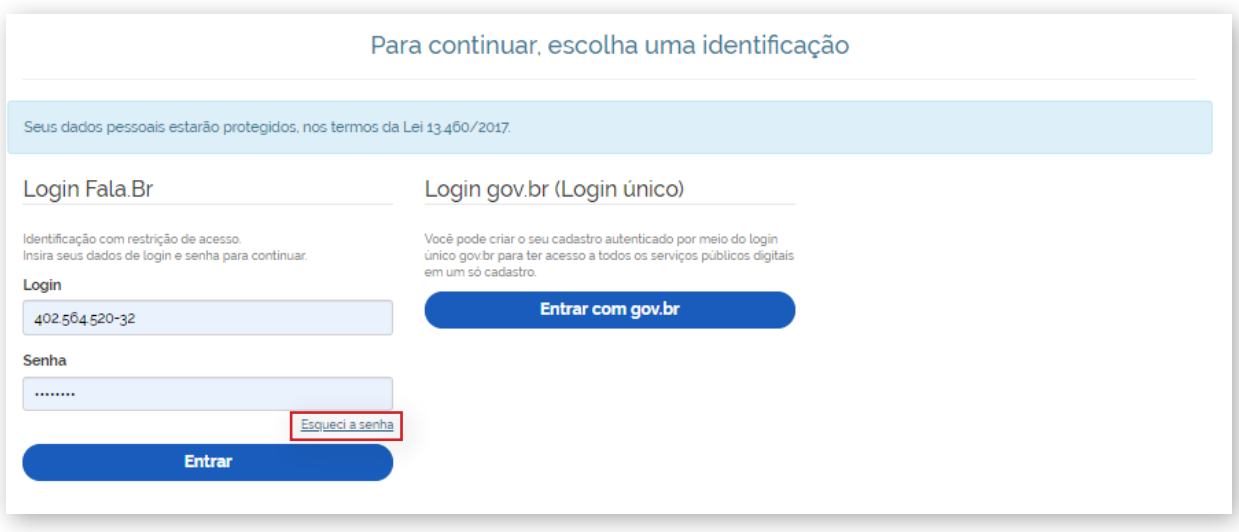

Informe seu login e clique em "Continuar".

Lembrando que o login de acesso é o número do CPF.

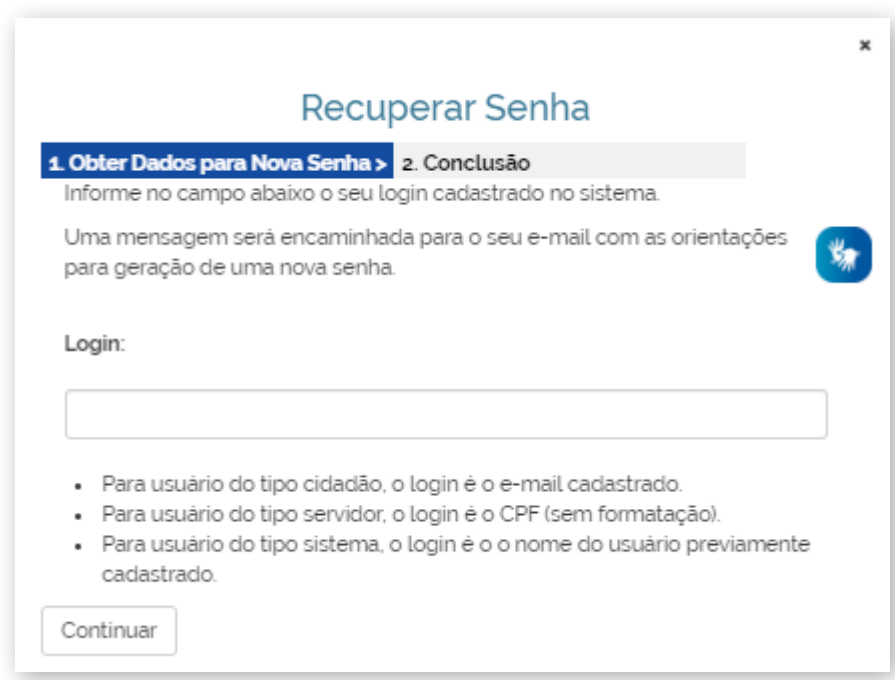

Os dados serão encaminhados para o e-mail cadastrado.

# **4. ORIENTAÇÕES PARA ENTES FEDERADOS E SERVIÇOS SOCIAIS AUTÔNOMOS**

Os Entes Federados e os Serviços Sociais Autônomos que aderirem ao módulo Acesso à Informação no sistema Fala.BR devem se ater às seguintes orientações:

a) Para obter informações sobre como aderir ao módulo Acesso à Informação no sistema Fala. BR, acesse a página [https://www.gov.br/cgu/pt-br/assuntos/transparencia-publica/time-brasil/ade](https://www.gov.br/cgu/pt-br/assuntos/transparencia-publica/time-brasil/adesao-ao-modulo-de-acesso-a-informacao-do-sistema-fala.br)[sao-ao-modulo-de-acesso-a-informacao-do-sistema-fala.br](https://www.gov.br/cgu/pt-br/assuntos/transparencia-publica/time-brasil/adesao-ao-modulo-de-acesso-a-informacao-do-sistema-fala.br)

b) Servidor com o perfil "Cadastrador" deve cadastrar os SICs e servidores de seu ente/serviço social autônomo.

As instruções de como cadastrar um SIC estão no Capítulo 5.

As instruções de como cadastrar novos usuários estão no Capítulo 6.

c) Ao cadastrar um SIC, preste atenção ao preencher os campos sobre as instâncias recursais.

Os Estados e Municípios devem preencher esses campos de acordo com a regulamentação da LAI no âmbito estadual/municipal.

Exemplo:

Prefeitura Municipal X:

- • Recursos de segunda instância devem ser respondidos pelo SIC que respondeu o pedido inicial;
- SIC responsável pelos recursos de 3ª instância: Secretaria Municipal de Planejamento;
- SIC responsável pelos recursos de 4<sup>a</sup> instância: Comissão de Avaliação de Informações.

Preenchimento dos campos sobre instâncias recursais no caso da Prefeitura X:

Em todos os órgãos da Prefeitura Municipal X, o check box "Próprio órgão" em "Segunda Instância" deve estar marcado:

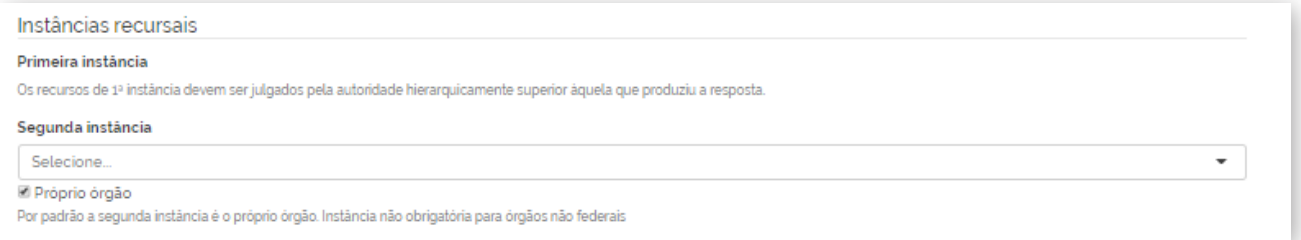

Apenas no cadastro do órgão "Secretaria Municipal de Planejamento" deve ser marcada a opção "O órgão é terceira instância do município".

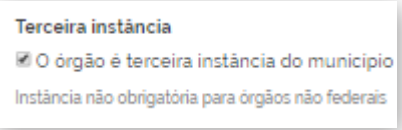

Apenas no cadastro do órgão "Comissão de Avaliação de Informações" deve ser marcada a opção "O órgão é quarta instância do município".

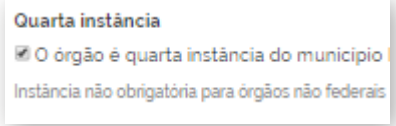

#### **Observação:**

<span id="page-7-0"></span>**Caso o ente possua um órgão destinado apenas a responder os recursos de 3ª ou 4ª instância (e que não deve receber pedidos de acesso à informação), deve-se marcar a opção "Inativar registro de manifestações LAI" na tela "Informações Gerais".**

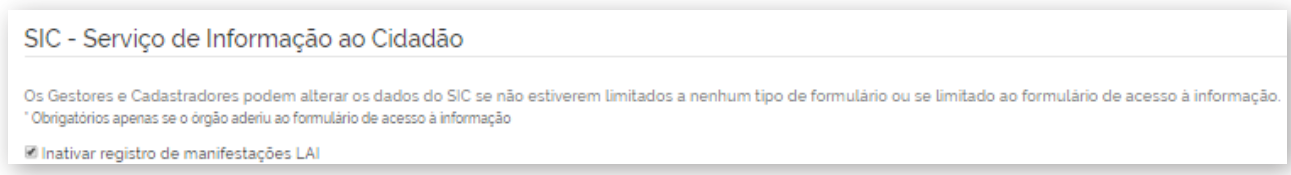

# **5. COMO CADASTRAR UM SIC.**

O próprio Ente Federado/Serviço Social Autônomo é responsável por cadastrar os Serviços de Informação ao Cidadão (SICs) de seus órgãos e entidades.

#### **Observação:**

**Essa ação só pode ser realizada por servidor cadastrado com o perfil "Cadastrador". Esse servidor deverá ser cadastrado no sistema pela equipe da CGU, após adesão ao módulo Acesso à Informação no sistema Fala.BR.**

Veja, passo a passo, como cadastrar um SIC:

1. Clique em "Configurações", disponível no menu superior do sistema e no ícone localizado no centro da tela inicial.

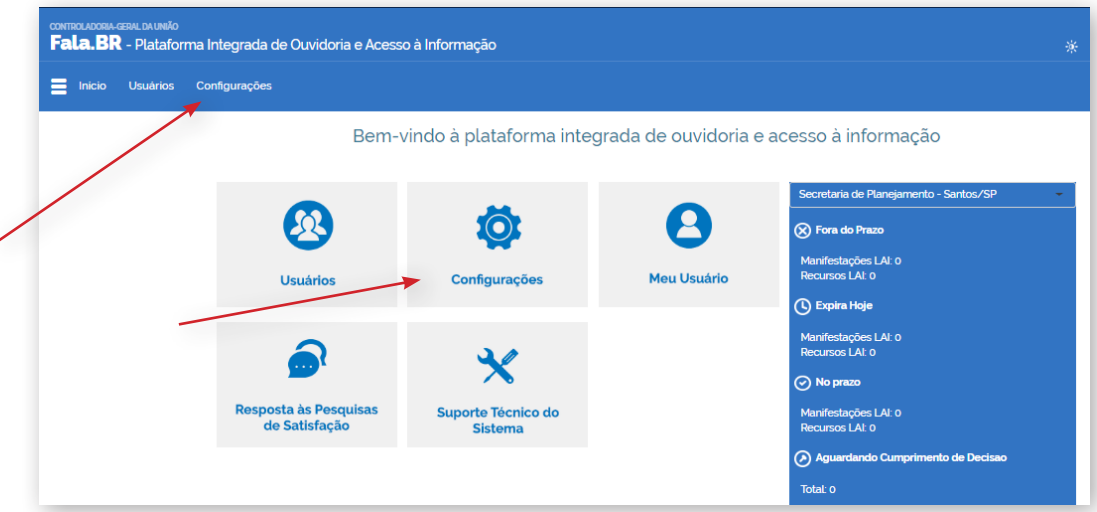

2. Em seguida, aperte em "Clique aqui".

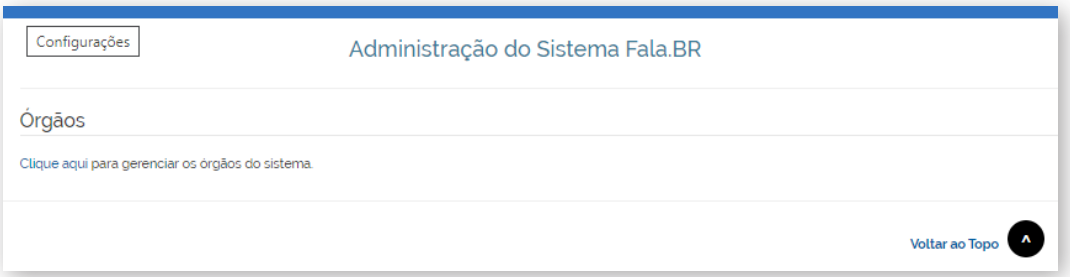

### 3. Clique em "Cadastrar.

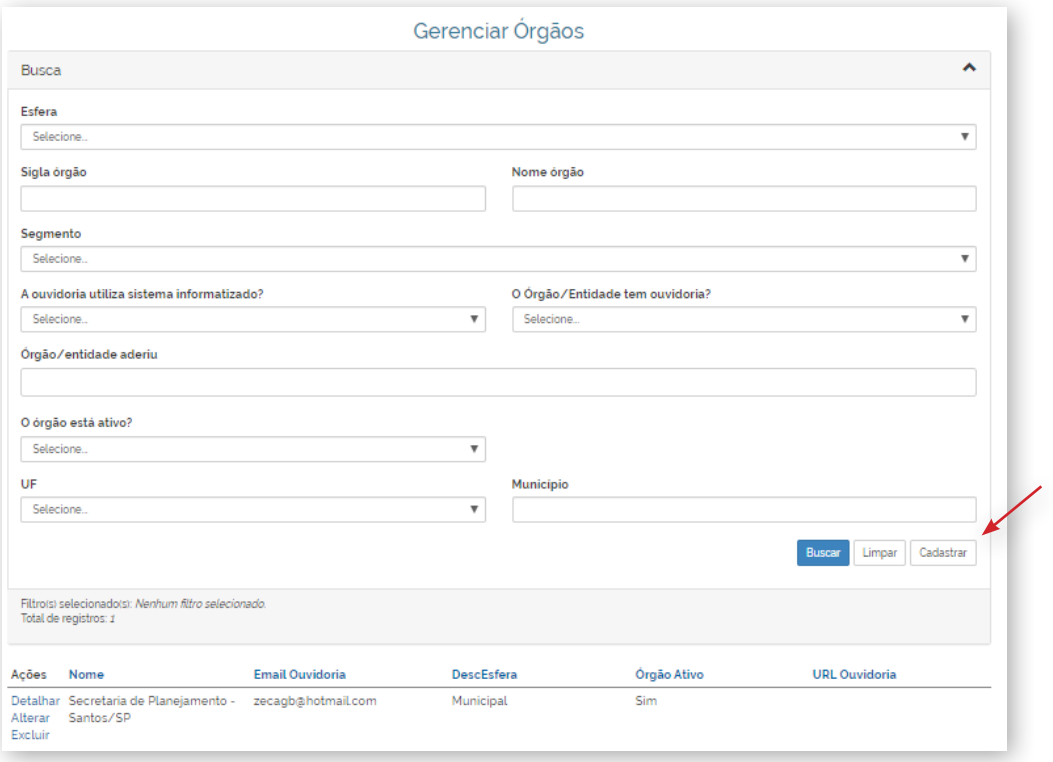

4. Preencher os campos da tela "Configurações do Sistema" e "Informações Gerais".

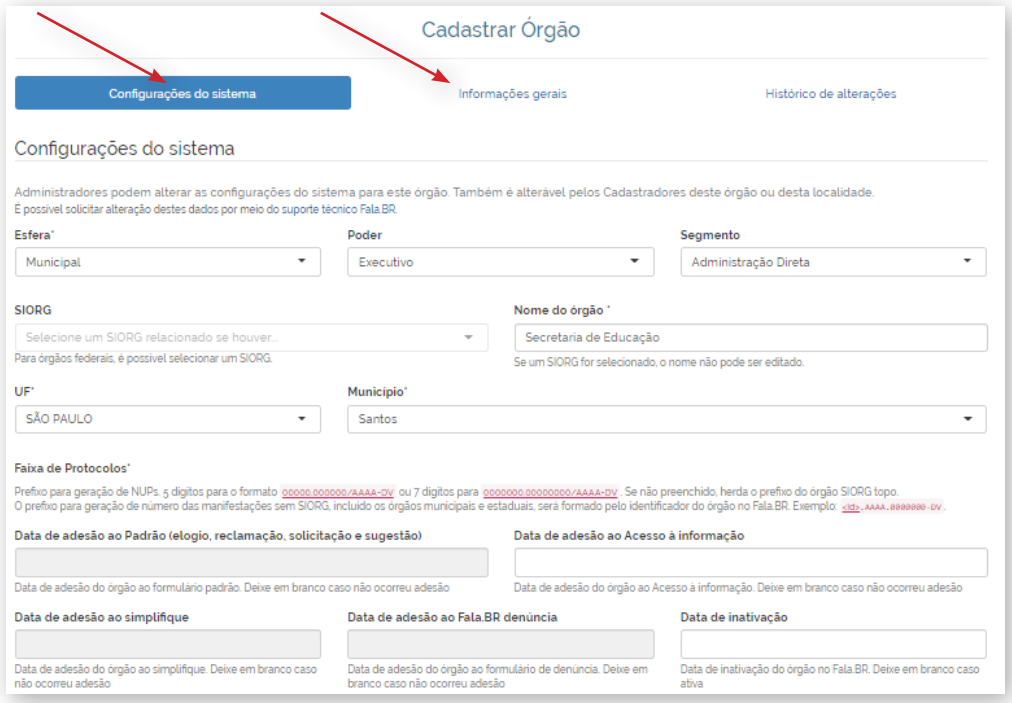

<span id="page-9-0"></span>Após preencher os campos da tela "Configurações do Sistema", clique em "Informações Gerais" e preencha os demais campos necessários.

#### **Atenção:**

**Cuidado ao preencher os campos sobre Instâncias Recursais, disponíveis ao final da tela "Informações Gerais".**

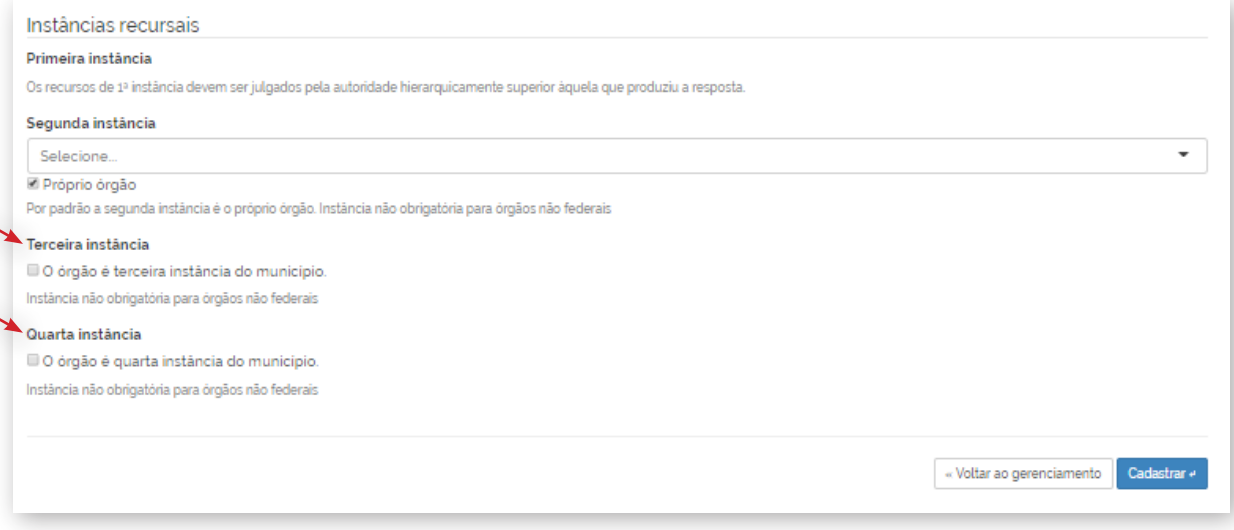

#### **Importante:**

**Cada ente poderá marcar apenas um órgão como destinatário de recursos de 3ª e 4ª Instâncias. Para isso, basta marcar o checkbox.**

**É possível destinar os recursos de segunda instância para um órgão distinto do que respondeu o pedido de acesso à informação. Para isso, basta selecionar o órgão destinatário dessa instância recursal no campo "Segunda Instância".**

**Caso o órgão destinatário do pedido seja o responsável por responder o recurso de 2ª instância, deve-se marcar o check box "Próprio órgão".** 

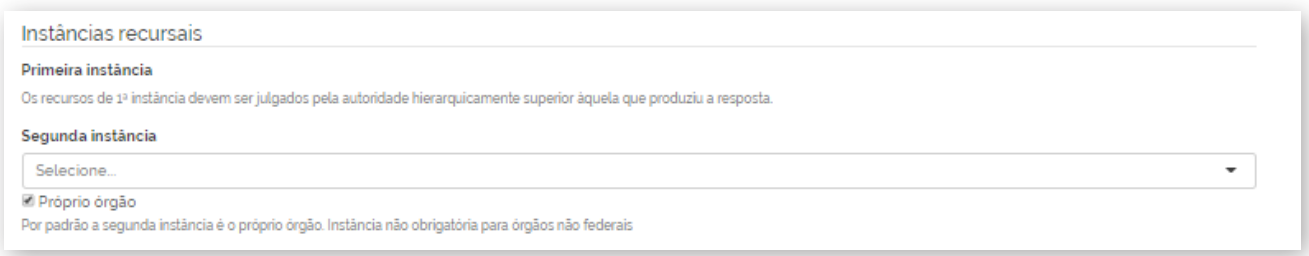

Após preencher os campos, clique em "Cadastrar".

# **6. COMO CADASTRAR NOVOS USUÁRIOS NO FALA.BR**

O próprio órgão é responsável por cadastrar seus servidores no Sistema.

SICs de estados e municípios: servidor com o perfil "Cadastrador" deve cadastrar os servidores de cada SIC de seu Ente Federado/ Serviço Social Autônomo.

Posteriormente, os servidores com perfil "Gestor" poderão cadastrar os demais servidores do SIC.

SICs dos órgãos e entidades do Poder Executivo Federal: os servidores com perfil "Gestor" devem cadastrar os demais servidores.

Veja, passo a passo, como cadastrar um usuário no sistema.

1. Clique em "Usuários", disponível no menu superior do sistema e no ícone localizado no centro da tela inicial.

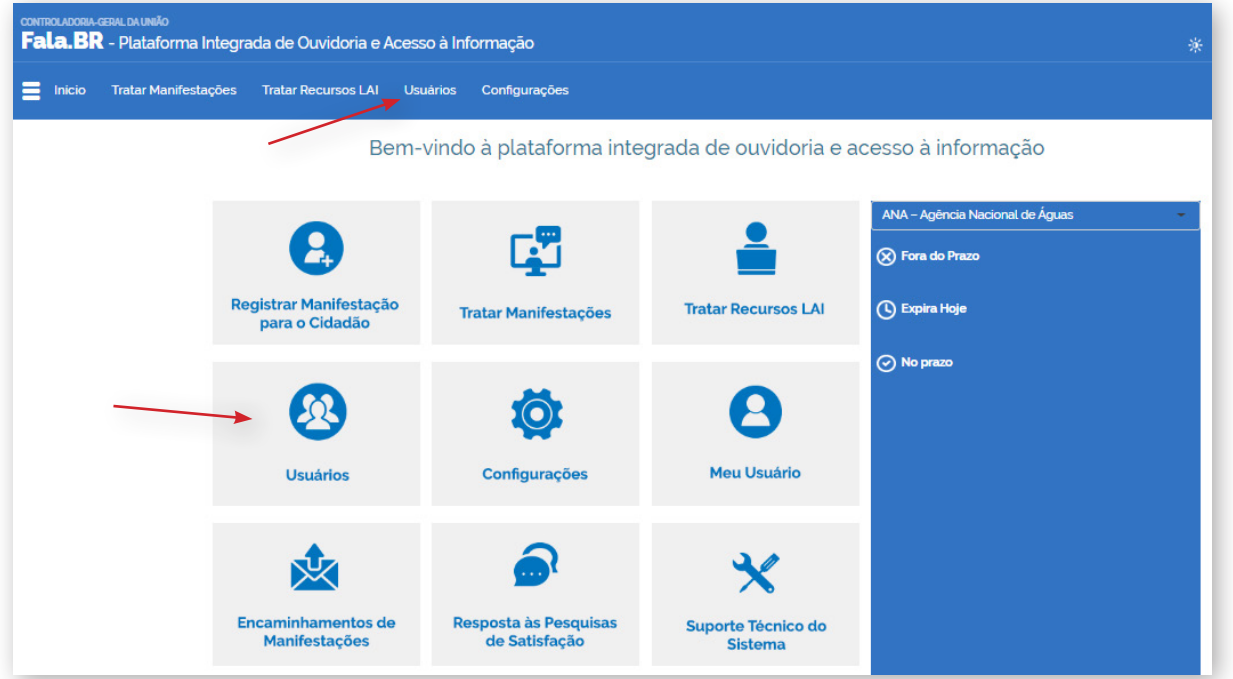

2. Na ferramenta de pesquisa, clique no botão "Cadastrar" disponível no canto inferior da tela.

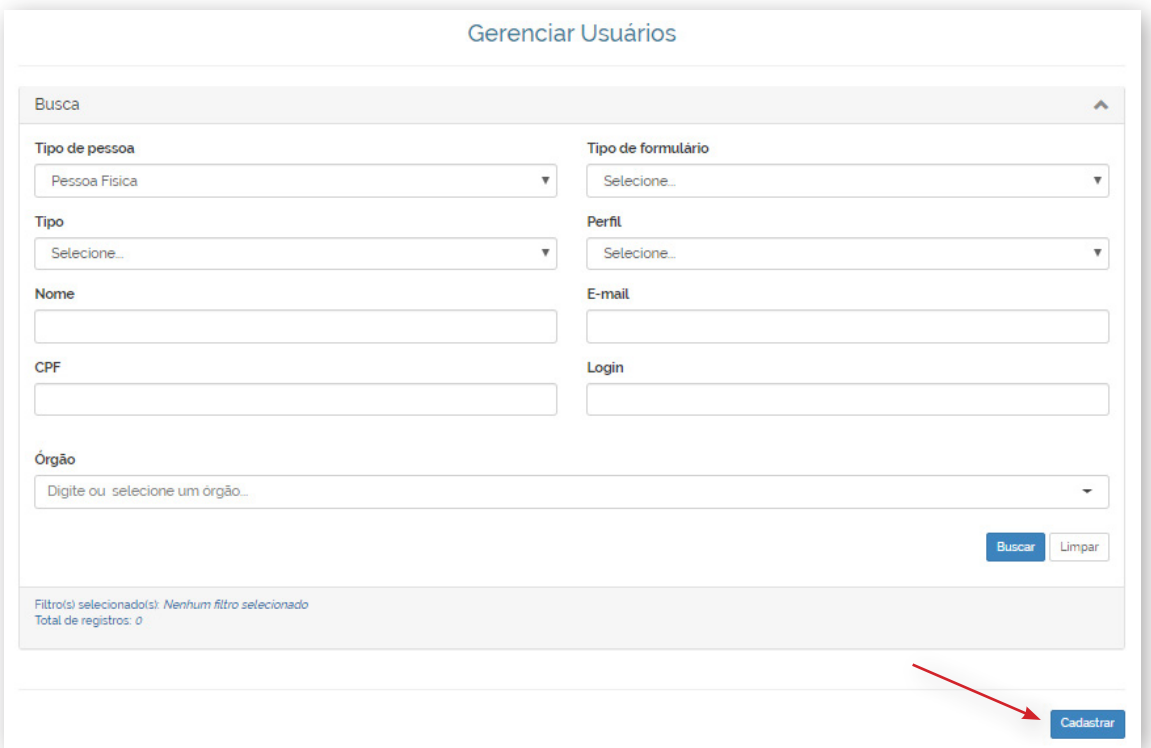

3. Preencha o formulário de cadastro do novo usuário.

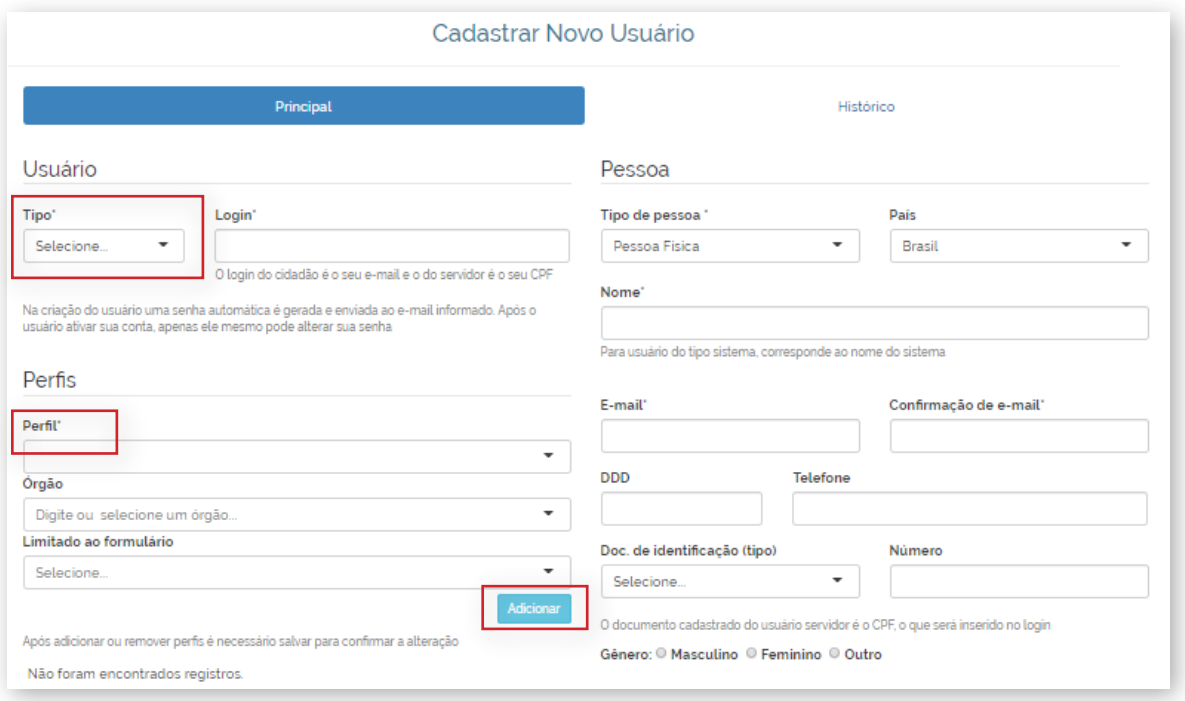

Para cadastrar servidor com perfil "Gestor", selecione "Administrador" no campo "Tipo". Em seguida, selecione "Gestor" no campo "Perfil".

Caso deseje cadastrar o servidor com outro perfil selecione "Servidor" no campo "Tipo". No campo "Perfil" selecione o perfil desejado (Atendente, Observador ou Respondente).

Após selecionar o perfil, preencha os campos "Órgão" e "Limitado ao Formulário".

**Atenção: é possível cadastrar mais de um formulário para cada servidor.**

**Se o órgão estiver cadastrado para receber outros tipos de demandas pelo sistema Fala.BR, é possível permitir que o servidor acesse outros tipos de manifestações, para isso selecione o tipo de formulário desejado no campo "Limitado ao Formulário".**

**O sistema possibilita acesso aos seguintes formulários (tipos de manifestação):**

- **· Acesso à Informação;**
- **· Denúncia;**
- **· Padrão (elogio, reclamação, solicitação, sugestão);**
- **· Simplifique.**

Após preencher esses campos, clique em "Adicionar".

Após preencher os demais campos, clique em "Concluir".

O novo usuário foi cadastrado. Ele receberá sua senha provisória por e-mail.

### <span id="page-12-0"></span>**7. PERFIS DE USUÁRIO**

Confira abaixo os perfis de usuário existentes:

**Cadastrador**: esse perfil possibilita que o servidor cadastre os SICs e os servidores de seu Ente Federado/Serviço Social Autônomo.

**Gestor**: Com esse perfil, o servidor pode consultar e preencher o formulário do Sistema de Transparência Ativa, atualizar os dados do SIC, consultar os pedidos, encaminhá-los, prorrogá-los, exportá-los para diferentes formatos e respondê-los. Também pode cadastrar usuários no sistema com os seguintes perfis: Gestor, Respondente, Observador ou Atendente. Cada órgão deve manter pelo menos um Gestor cadastrado, mas é possível cadastrar mais de um servidor com esse perfil.

**Respondente**: pode cadastrar solicitantes e gerenciar pedidos no sistema: consultá-los, encaminhá-los, prorrogá-los, exportá-los para diferentes formatos e respondê-los. O "Respondente" deverá ser cadastrado no sistema por um "Gestor".

**Observador**: visualiza os pedidos e recursos destinados ao SIC, mas não realiza nenhuma ação no sistema.

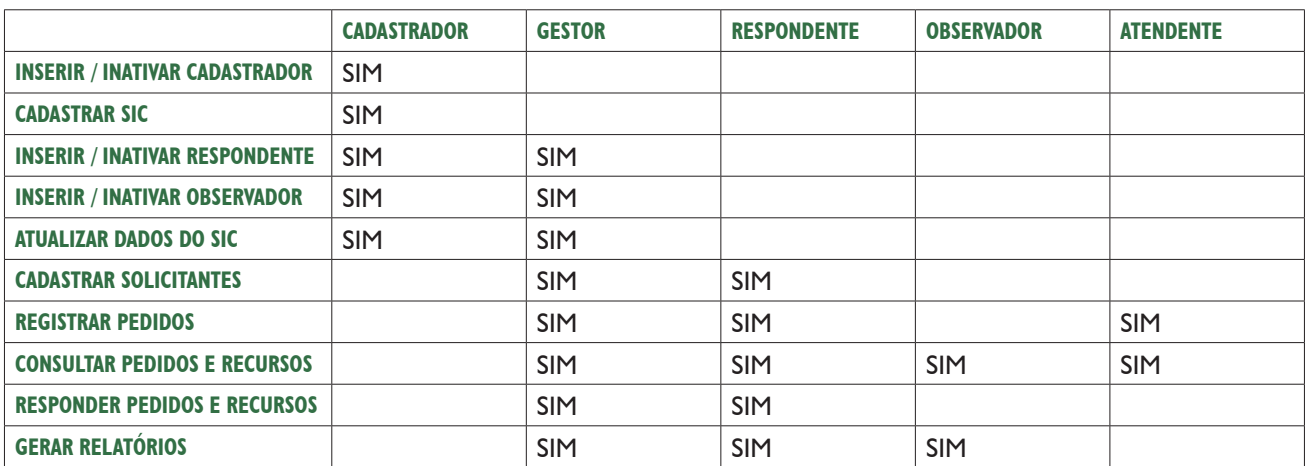

**Atendente**: pode cadastrar e visualizar manifestações no sistema.

#### **Autoridade de Monitoramento**

 **A Lei 12.527/2011 estabeleceu que os órgãos e entidades da administração pública federal devem indicar um dirigente para verificar o seu cumprimento na instituição, esse dirigente é conhecido como "autoridade de monitoramento da LAI". Essa autoridade deve ser diretamente subordinada ao dirigente máximo do órgão ou entidade, e deverá exercer as seguintes atribuições (Art. 40 da LAI):**

a) assegurar o cumprimento eficiente e adequado das normas de acesso à informação;

b) avaliar e monitorar a implementação da LAI e apresentar relatório anual sobre o seu cumprimento, encaminhando-o à CGU;

<span id="page-13-0"></span>c) recomendar as medidas indispensáveis à implementação e ao aperfeiçoamento das normas e procedimentos necessários para o cumprimento da LAI;

d) orientar unidades no que se refere ao cumprimento do disposto na LAI e seus regulamentos;

e) manifestar-se sobre a reclamação apresentada em caso de omissão de resposta ao solicitante.

**Não existe perfil específico para Autoridade de Monitoramento no Fala.BR. É necessário, no entanto, que seus dados sejam atualizados.**

#### **Importante:**

Órgãos e entidades dos Estados e Municípios e os serviços autônomos que compõe o Sistema "S" não estão submetidos a essa obrigação. Para esses órgãos, o cadastro da Autoridade de Monitoramento no sistema é facultativo.

### **8. COMO ATUALIZAR OS DADOS DO SIC**

Os SICs são responsáveis por manter seus dados atualizados no sistema.

Para isso, usuários com perfil "Gestor" ou "Cadastrador" devem seguir os passos descritos a seguir:

1. Clique em "Configurações", disponível no menu superior do sistema e no ícone localizado no centro da tela inicial.

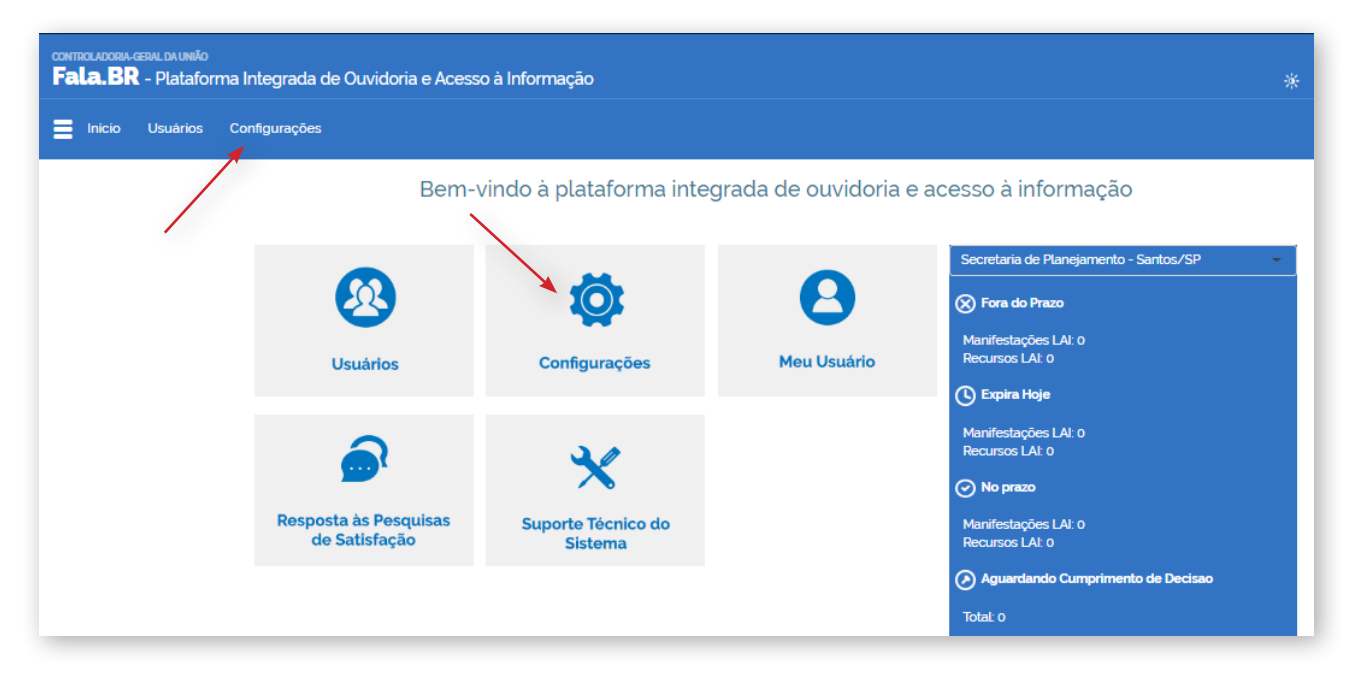

2. Em seguida, aperte em "Clique aqui".

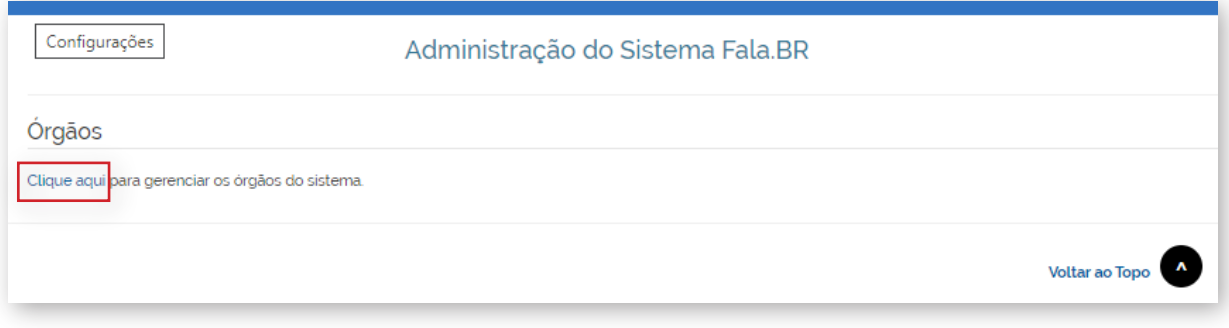

3. Localize o SIC desejado, preenchendo os filtros disponíveis, e clique em "Alterar".

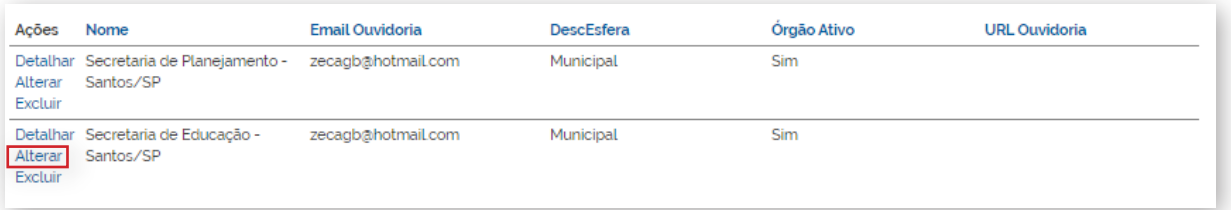

4. Clique em "Informações gerais" e atualize os dados do SIC (ao final da página).

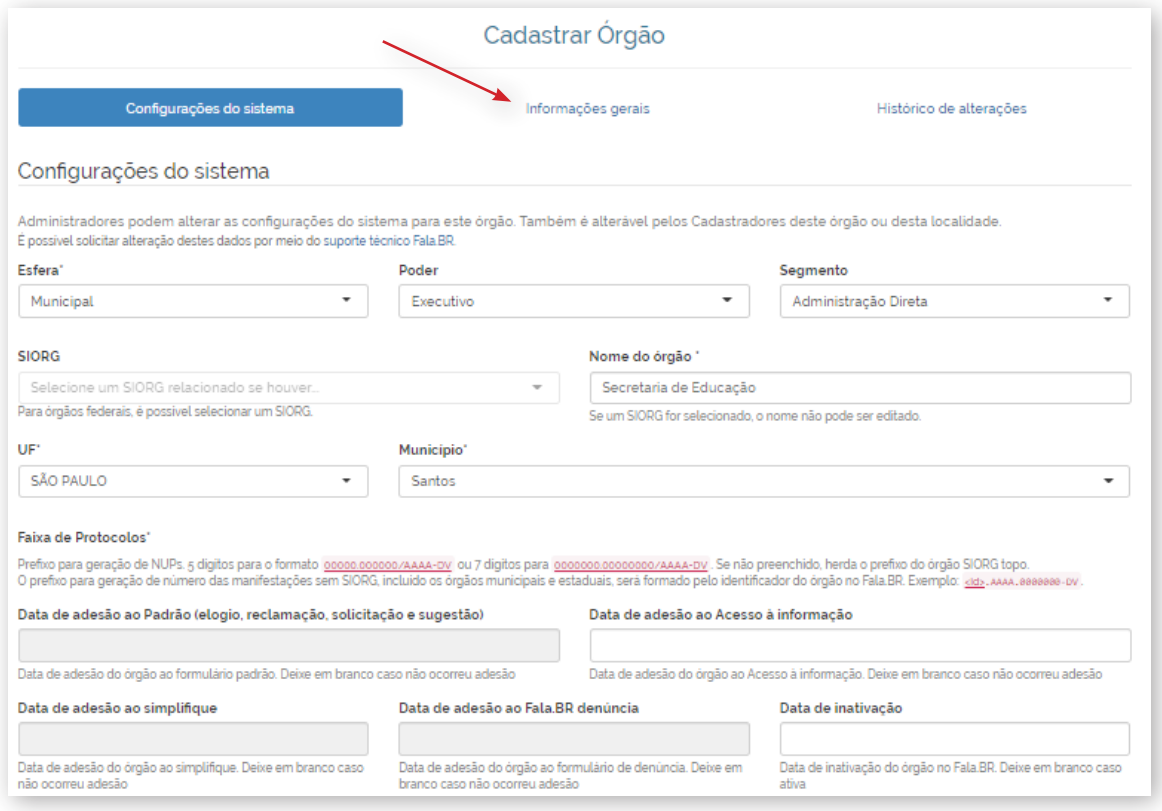

É importante sempre atualizar o e-mail institucional, pois todos os avisos do sistema serão enviados para este endereço eletrônico. Após atualizar os dados, clique em "Salvar".

<span id="page-15-0"></span>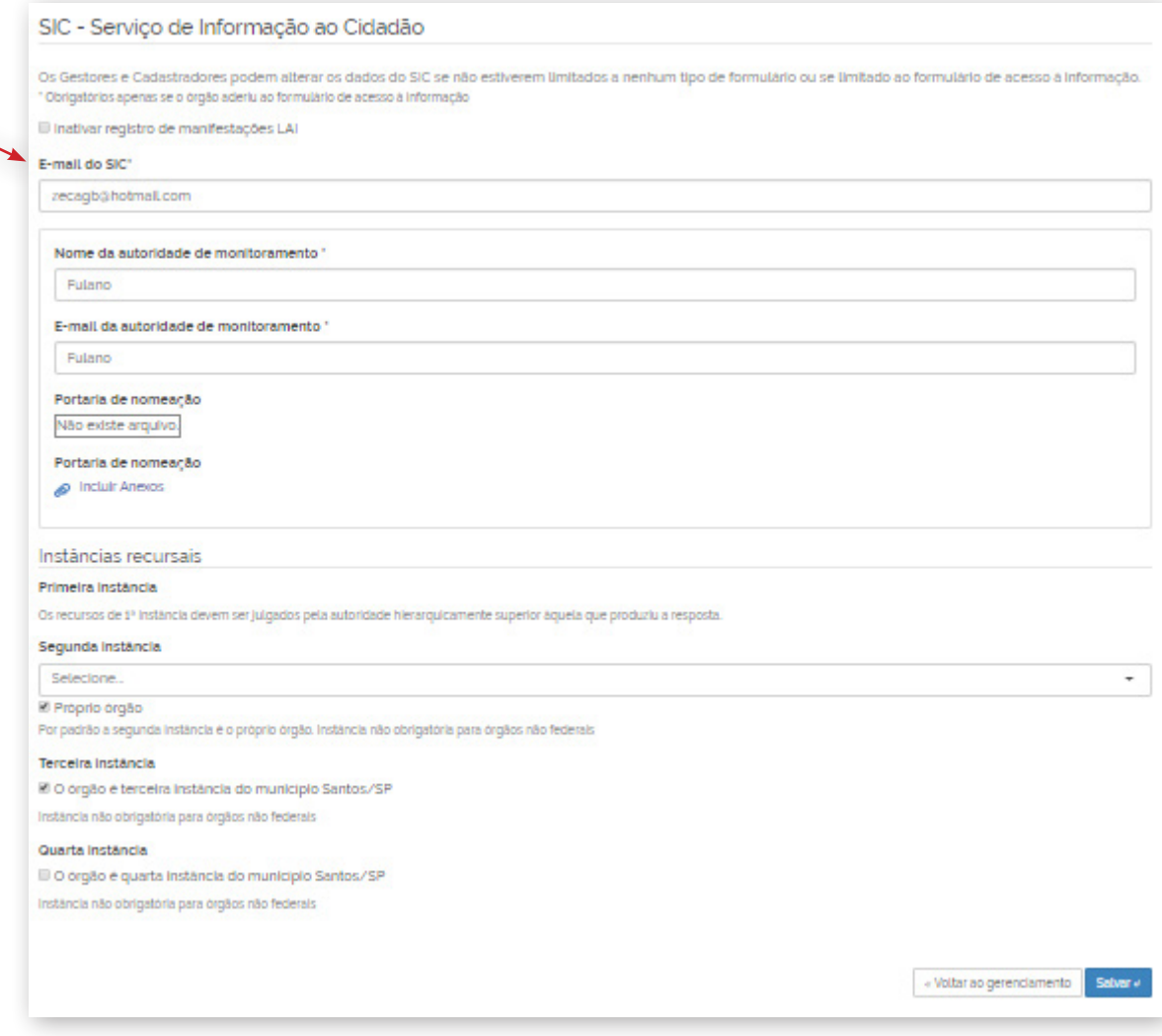

# **9. ALTERAÇÃO DE DADOS DE USUÁRIOS**

O Fala.BR permite que o perfil de um servidor seja alterado ou inativado - impossibilitando o acesso ao sistema. Apenas usuários com perfil "Gestor" ou "Cadastrador" podem alterar dados de usuários.

Veja, passo a passo, como alterar os dados de usuário no sistema.

1. Clique em "Usuários", disponível no menu superior do sistema e no ícone no centro da tela inicial.

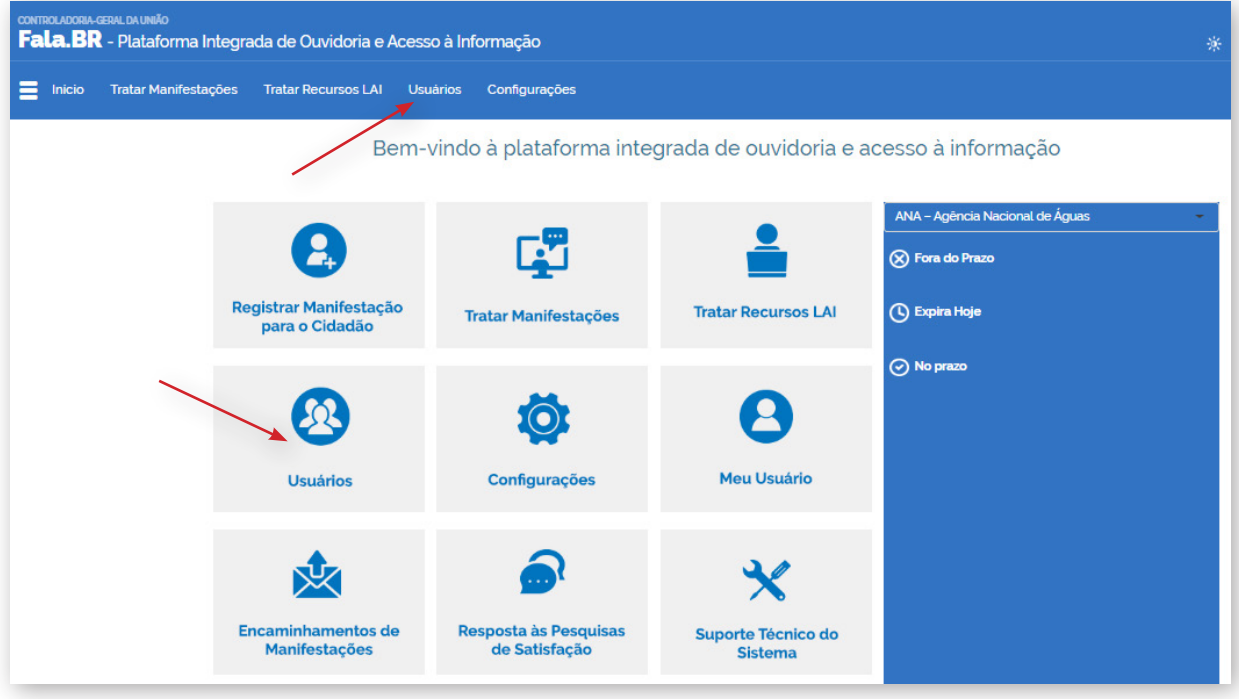

2. Utilize a ferramenta de busca para localizar o usuário.

Caso você não preencha nenhum filtro e clique em "Buscar", todos os usuários que você gerencia serão listados. Os resultados serão gerados logo abaixo. Ao localizar o usuário, clique no nome

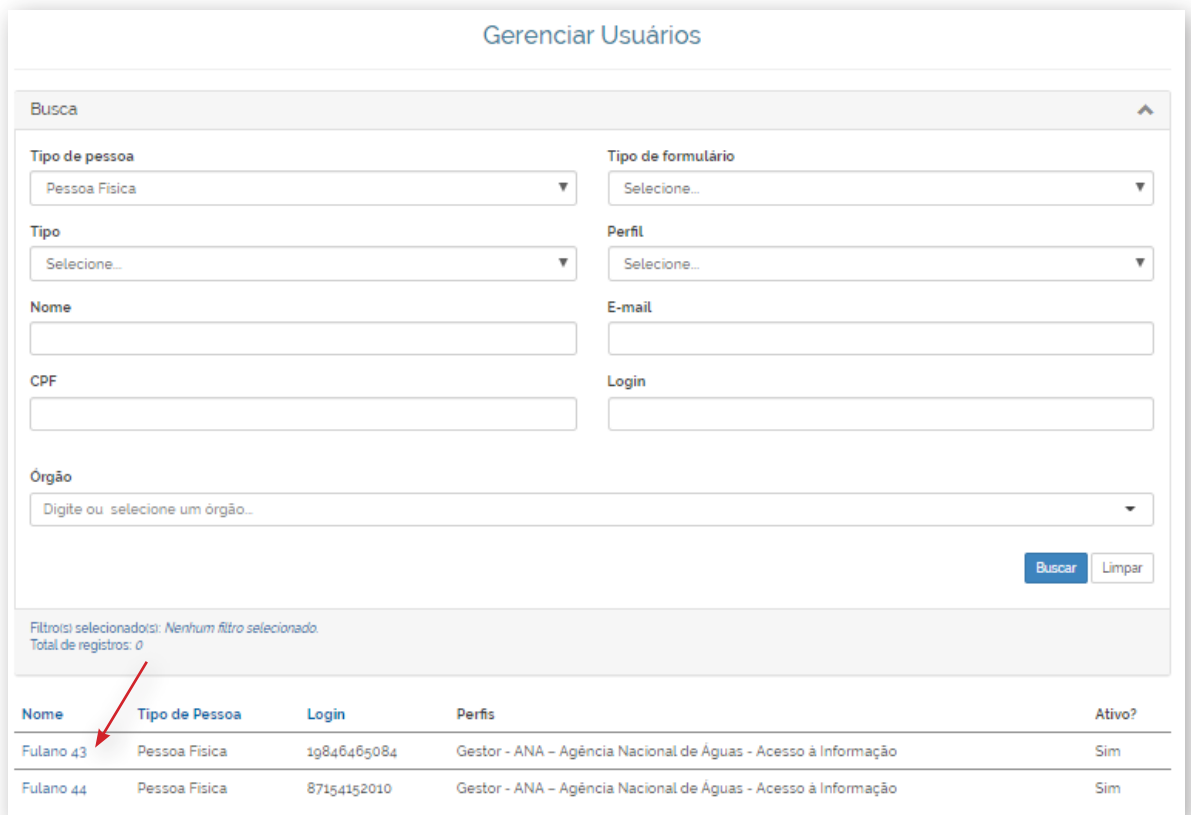

3. Consulte os dados do usuário selecionado e, se preciso, atualize-os.

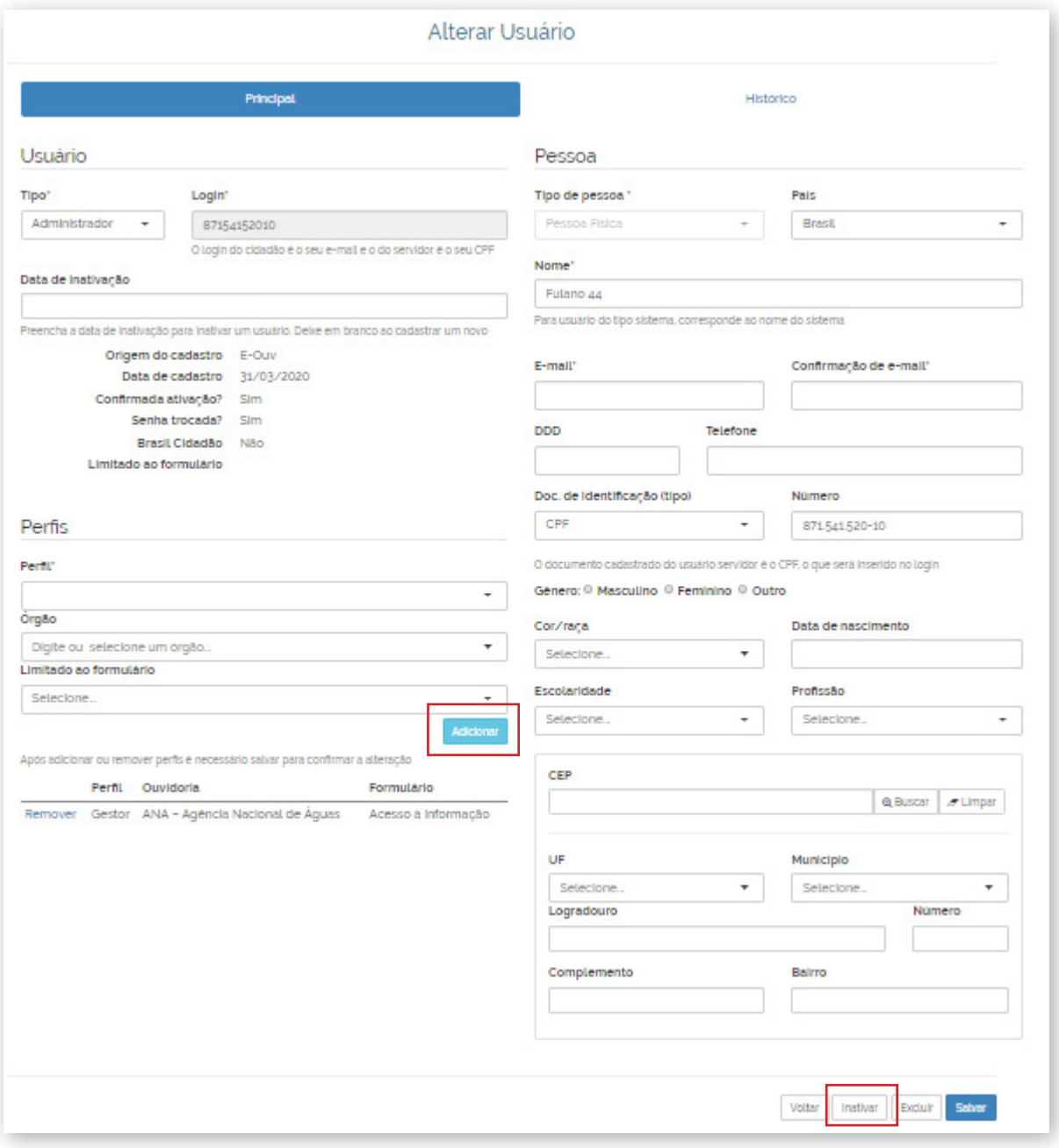

Para inativar o servidor, impossibilitando o seu acesso ao sistema, clique no botão "Inativar" no canto inferior da tela.

Também é possível alterar o perfil do servidor e permitir que ele acesse outros tipos de solicitações. Para isso, preencha os campos "Tipo", "Perfil", "Órgão" e "Limitado ao Formulário".

### <span id="page-18-0"></span>**10. REGISTRO DE PEDIDOS NO SISTEMA**

Quando um cidadão procurar um posto de atendimento do SIC para fazer um pedido pessoalmente (ou quando o SIC receber um pedido de acesso à informação por meio de carta, telefone ou e-mail), o requerimento deve ser registrado no sistema.

Para isso, siga os seguintes passos:

1. Clique em "Registrar Manifestação para o cidadão", disponível no painel de navegação do sistema.

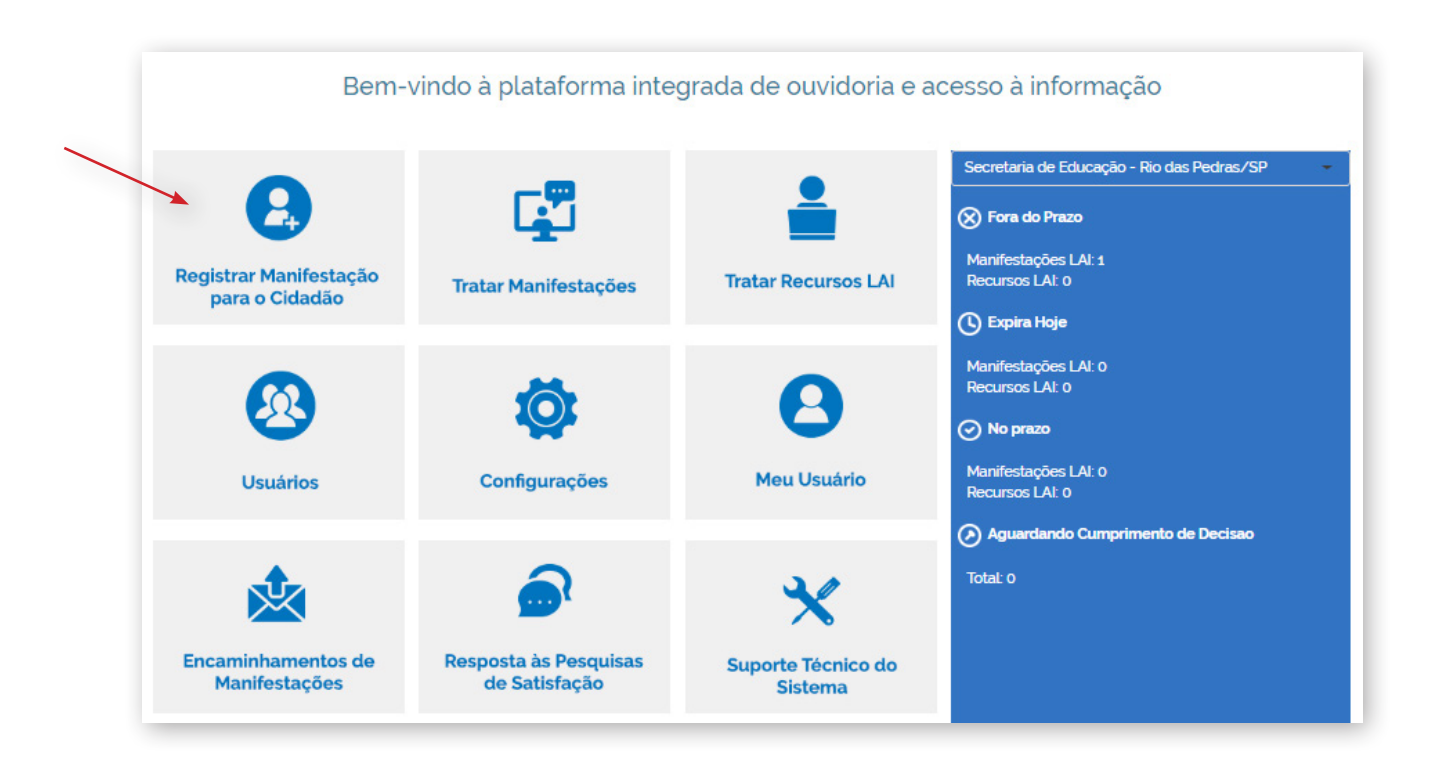

2. Escolha o tipo de manifestação que deseja cadastrar pelo solicitante.

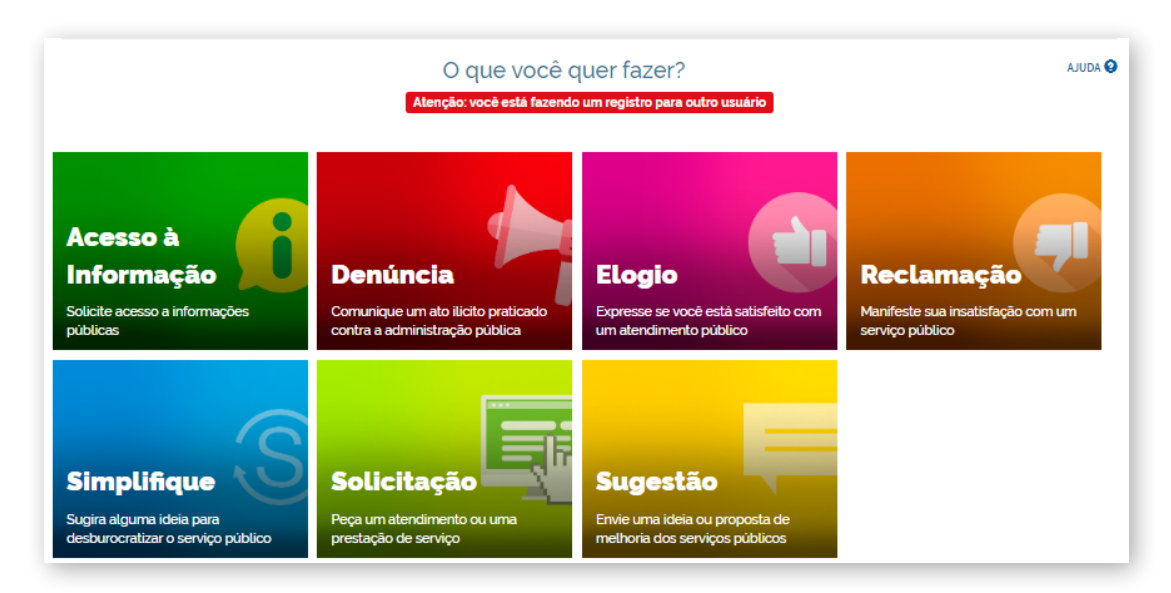

3. Selecione um usuário existente ou cadastre um novo.

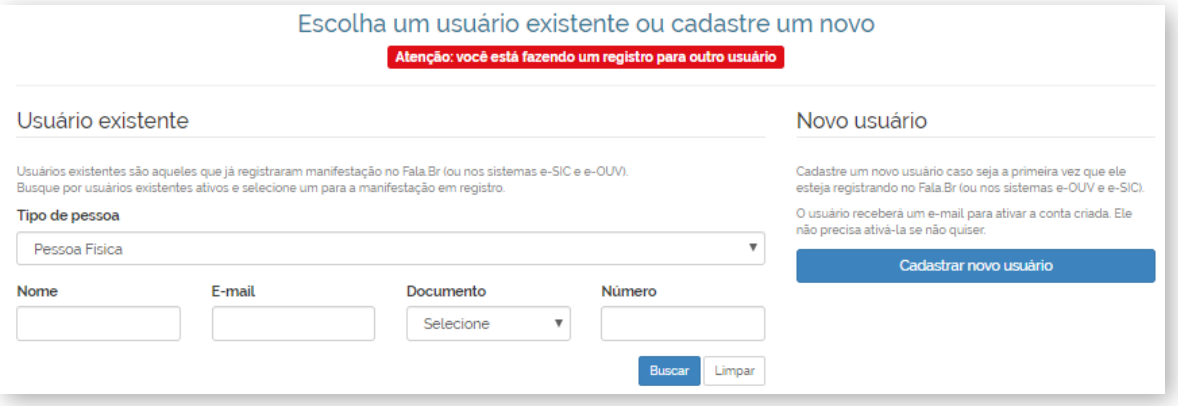

4. Preencha os campos da manifestação e clique em "Avançar". Na página seguinte, confira os dados da manifestação e, se eles estiverem corretos, clique em "Concluir".

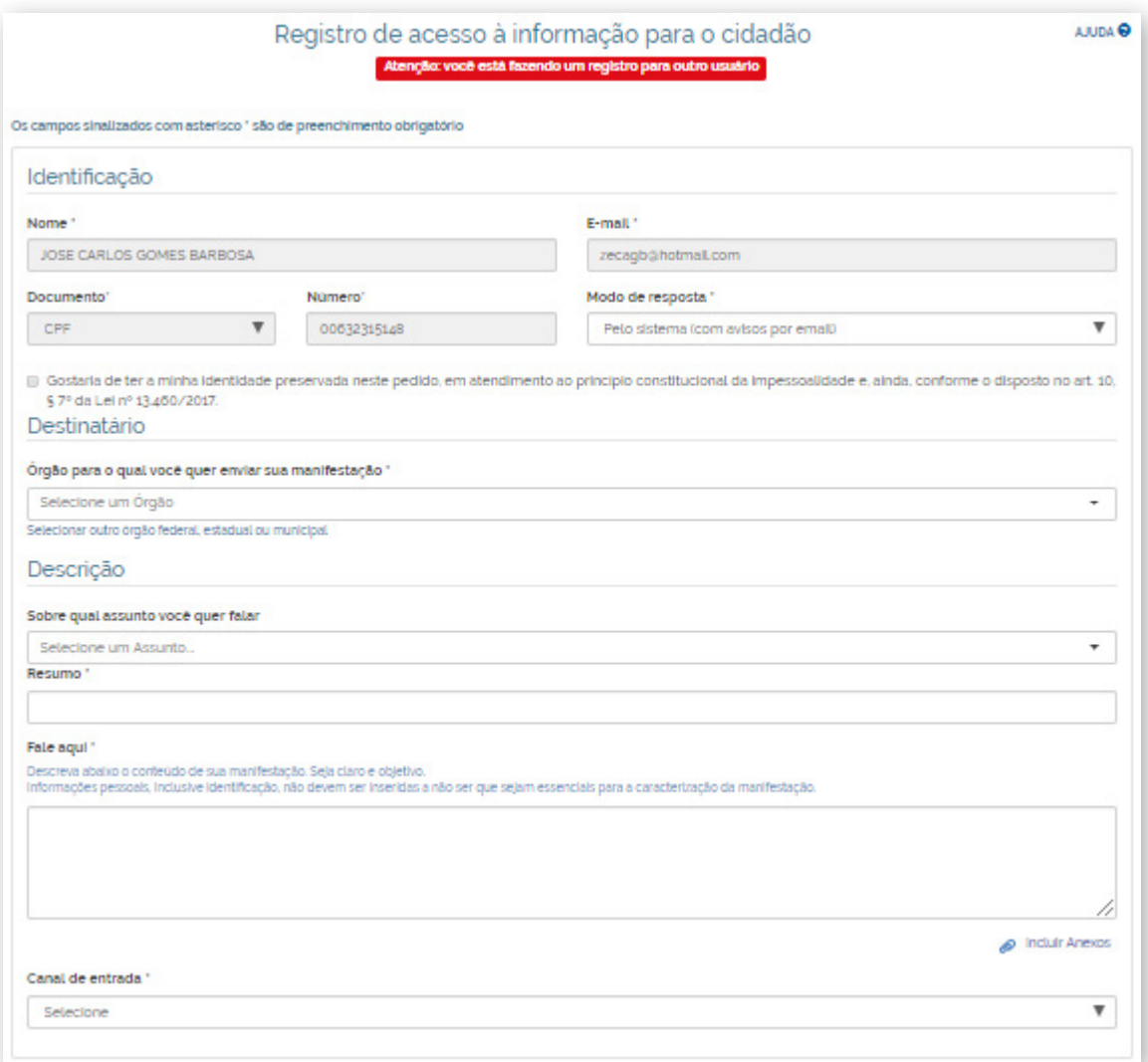

### <span id="page-20-0"></span>**11. COMO UTILIZAR O PAINEL INICIAL DOS SICs**

Com o objetivo de facilitar o uso do sistema e reduzir a quantidade de omissões (solicitações pendentes e com prazos de resposta expirados), foi adicionado um painel inicial que informa ao órgão ou entidade a quantidade de pedidos e recursos nas seguintes situações:

- • Em tramitação fora prazo;
- Expirando hoje;
- • Em tramitação no prazo; e
- • Aguardando cumprimento de decisão.

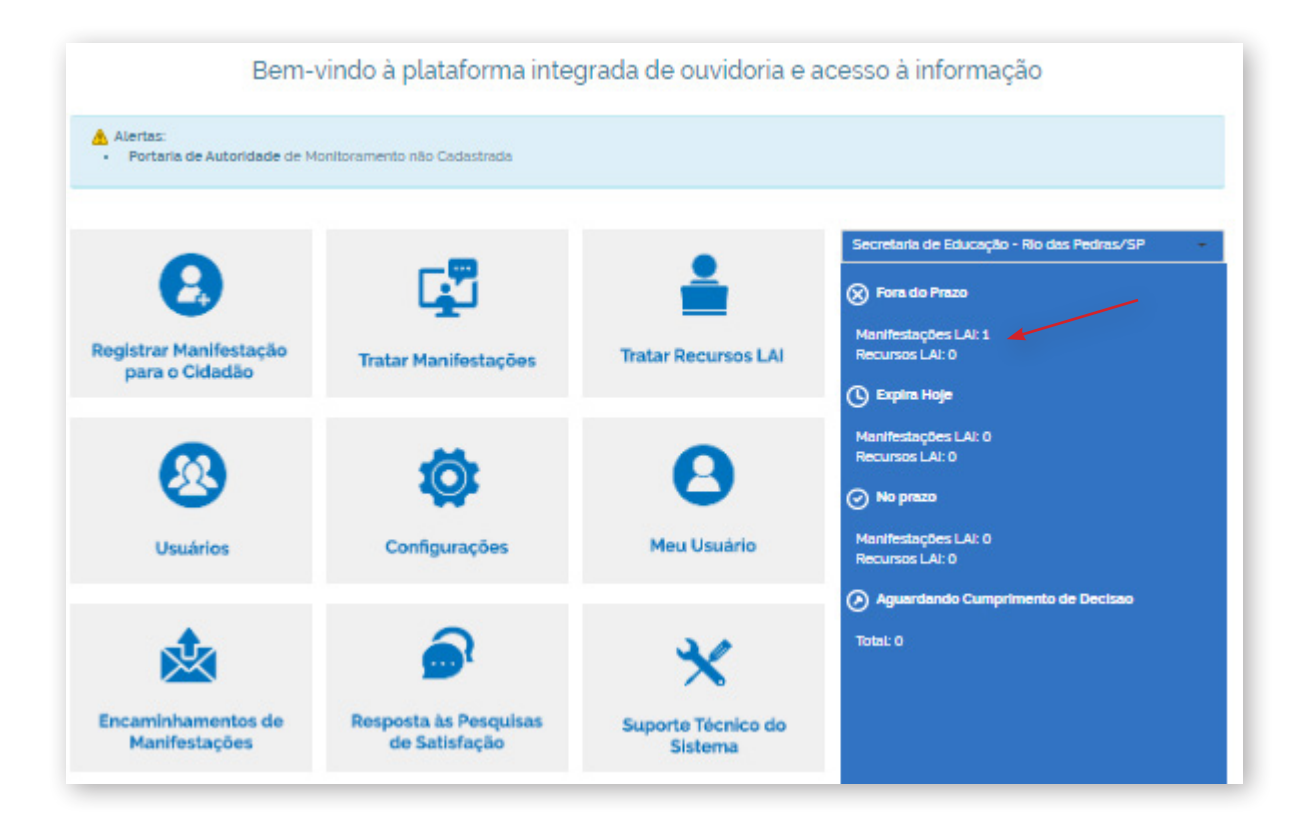

Ao clicar nos números apresentados no painel, o sistema apresentará a busca com os pedidos ou recursos na situação descrita no painel. Por exemplo, ao clicar na quantidade de pedidos "fora do prazo", será disponibilizado o resultado da busca com os pedidos do órgão ou entidade cujos prazos de resposta já expiraram.

### **12. RECEBIMENTO E LOCALIZAÇÃO DE PEDIDOS**

Quando um pedido de acesso à informação é registrado no Fala.BR, o SIC do órgão destinatário recebe um aviso por e-mail (no endereço institucional cadastrado) e o pedido fica disponível no sistema. Esse aviso, no entanto, é um suporte adicional e não substitui a verificação periódica do sistema.

Para localizar um pedido no sistema, siga os passos descritos abaixo:

1. Clique em "Tratar Manifestações", disponível no painel de navegação e no menu superior.

<span id="page-21-0"></span>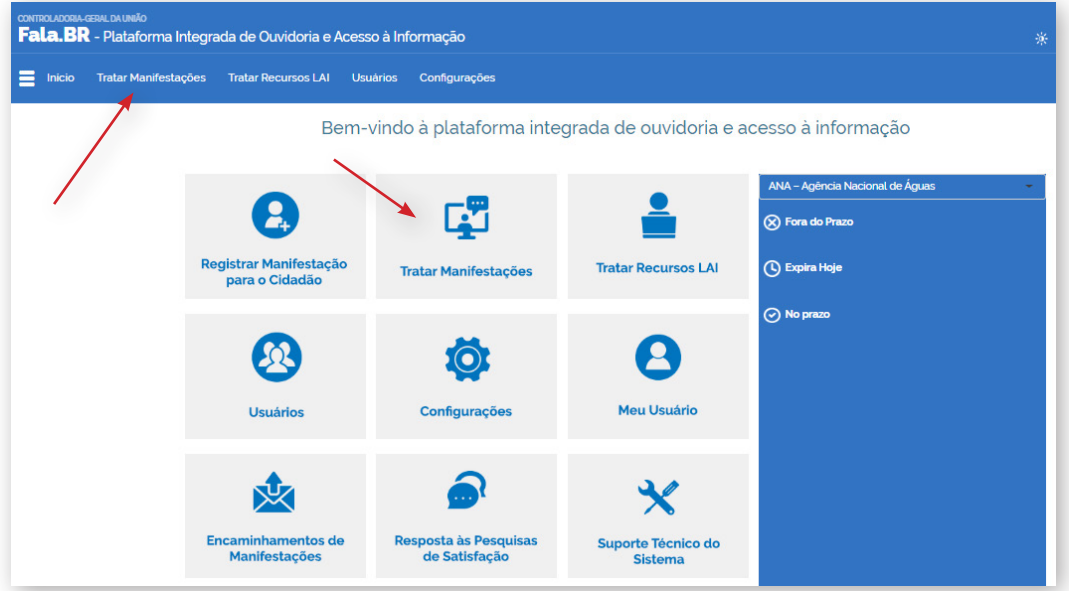

- 2. A tela de consulta de pedidos oferece vários filtros.
	- A busca pelo Número de Protocolo é a mais direta, pois sempre apresentará um único resultado.
	- • Utilizando o filtro "Prazo de Resposta", é possível listar os pedidos que estão prestes a vencer.

**Caso deseje localizar os pedidos e recursos em tramitação ou os pedidos que aguardam cumprimento de decisão, recomendamos utilizar o painel inicial do SIC.**

### **13. COMO VER DETALHES DE UM PEDIDO**

Após localizar e abrir o pedido, é possível ter acesso aos seus dados, que estão divididos em abas, bastando clicar nas setas para expandir ou minimizar as janelas.

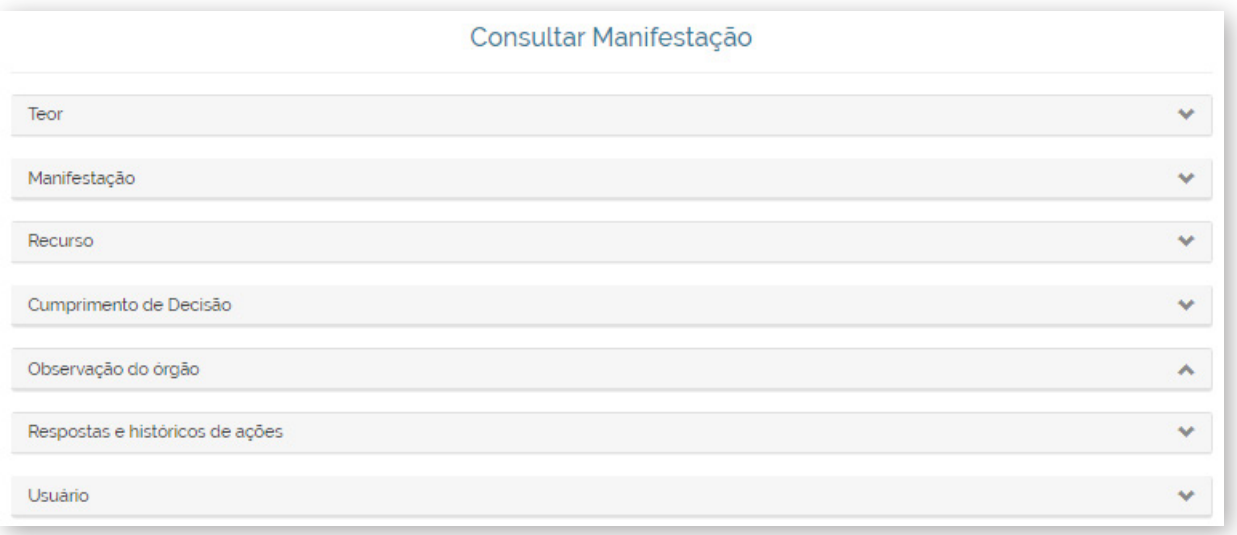

1. **Teor**: são disponibilizados o texto e os anexos de seu pedido.

<span id="page-22-0"></span>2. **Manifestação**: são disponibilizadas informações sobre a manifestação, tais como: tipo de manifestação, número, órgão destinatário e assunto. Nesta aba também é possível acessar os dados do solicitante que realizou o pedido.

3. **Recurso**: nesta aba ficam disponíveis informações sobre os recursos/reclamação referentes ao pedido. Para acessar mais informações sobre um recurso, clique em "Detalhar", na coluna "Ações".

4. **Cumprimento de Decisão**: possibilita que o órgão/entidade comprove formalmente o cumprimento das decisões proferidas pelas instâncias recursais. As informações devem ser disponibilizadas dentro do prazo fixado na respectiva decisão.

5. **Observação do Órgão**: o sistema Fala.BR disponibiliza um campo para o órgão destinatário do pedido anotar suas observações. Essas observações estão disponíveis nesta aba.

5. **Respostas e históricos de ações**: apresenta informações sobre o trâmite do pedido: cadastro, registro de resposta, registro de recursos, etc.

6. **Usuário**: apresenta informações sobre o cidadão que registrou o pedido.

### **14. COMO RESPONDER A UM PEDIDO**

Para responder a um pedido, siga os seguintes passos:

1. Localize e acesse o pedido.

2. Clique em "Analisar".

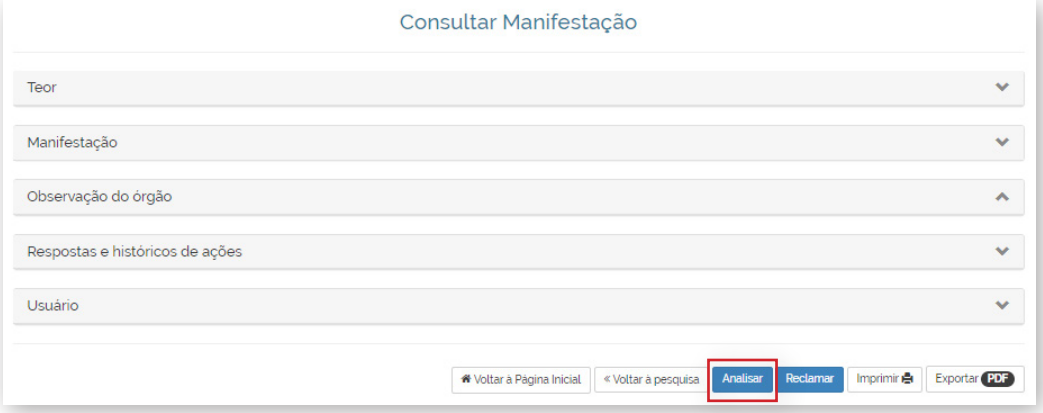

3. Preencha os campos da resposta e clique no botão "Responder".

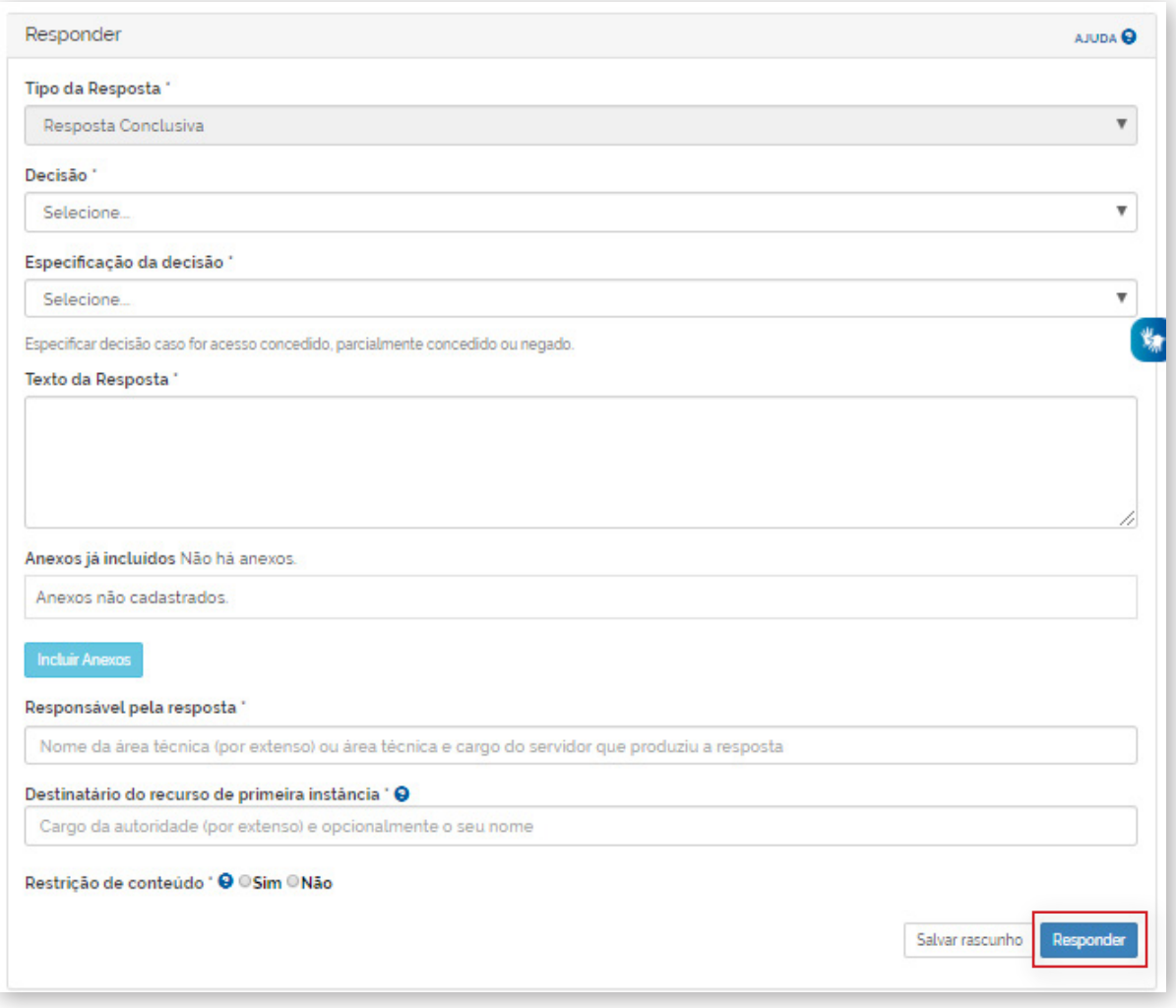

#### **Atenção:**

No campo "Restrição de Conteúdo", o SIC deve indicar se existem informações restritas (pessoal, sigilosa ou classificada) no conteúdo do pedido, da resposta ou dos anexos (caso existam). Essa classificação determinará se tal requerimento poderá ou não ser disponibilizado na "Busca de Pedidos e Respostas", disponível em: [https://www.gov.br/acessoainformacao/pt-br/assuntos/](https://www.gov.br/acessoainformacao/pt-br/assuntos/busca-de-pedidos-e-respostas) [busca-de-pedidos-e-respostas.](https://www.gov.br/acessoainformacao/pt-br/assuntos/busca-de-pedidos-e-respostas)

Cada órgão ou entidade é responsável pela avaliação atenta do conteúdo de seus pedidos e respostas, para definição de quais devem ou não ser colocados em transparência ativa. Isso porque é dever de cada órgão ou entidade proteger a informação sigilosa e a pessoal (art. 6º, III - Lei nº 12.527/2011).

> **Para mais informações sobre como preencher os campos de resposta, consulte o "Guia de procedimentos para atendimentos à Lei de Acesso à Informação e utilização do e-SIC", disponível em:**

> **[https://www.gov.br/acessoainformacao/pt-br/lai](https://www.gov.br/acessoainformacao/pt-br/lai-para-sic/guias-e-orientacoes/guia-de-procedimentos-para-atendimento-a-lei-de-acesso-a-informacao-e-utilizacao-do-e-sic)[para-sic/guias-e-orientacoes/guia-de-procedimentos](https://www.gov.br/acessoainformacao/pt-br/lai-para-sic/guias-e-orientacoes/guia-de-procedimentos-para-atendimento-a-lei-de-acesso-a-informacao-e-utilizacao-do-e-sic)[para-atendimento-a-lei-de-acesso-a-informacao-e](https://www.gov.br/acessoainformacao/pt-br/lai-para-sic/guias-e-orientacoes/guia-de-procedimentos-para-atendimento-a-lei-de-acesso-a-informacao-e-utilizacao-do-e-sic)[utilizacao-do-e-sic](https://www.gov.br/acessoainformacao/pt-br/lai-para-sic/guias-e-orientacoes/guia-de-procedimentos-para-atendimento-a-lei-de-acesso-a-informacao-e-utilizacao-do-e-sic)**

**Novidade do Fala.BR!**

<span id="page-24-0"></span>**O sistema Fala.BR adicionou o campo "Observação do órgão" em que o servidor poderá anotar suas observações que ficarão visíveis apenas para os demais servidores do órgão.**

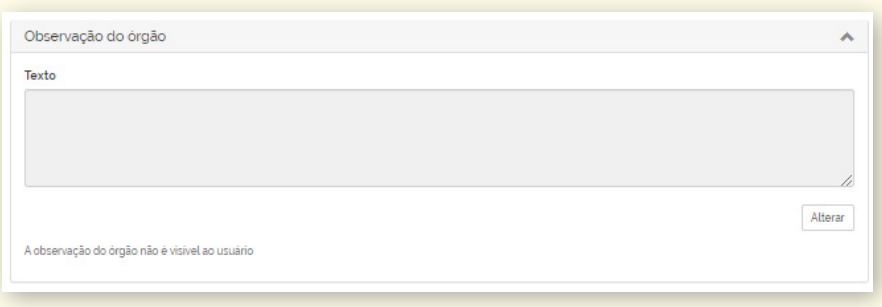

# **15. COMO EDITAR A MARCAÇÃO "RESTRIÇÃO DE CONTEÚDO"**

Caso deseje editar a marcação sobre restrição de conteúdo, siga os seguintes passos:

1. Localize e acesse o pedido.

2. Acesse o pedido, abra o item "Respostas e histórico de ações" e clique no botão "Editar Restrição".

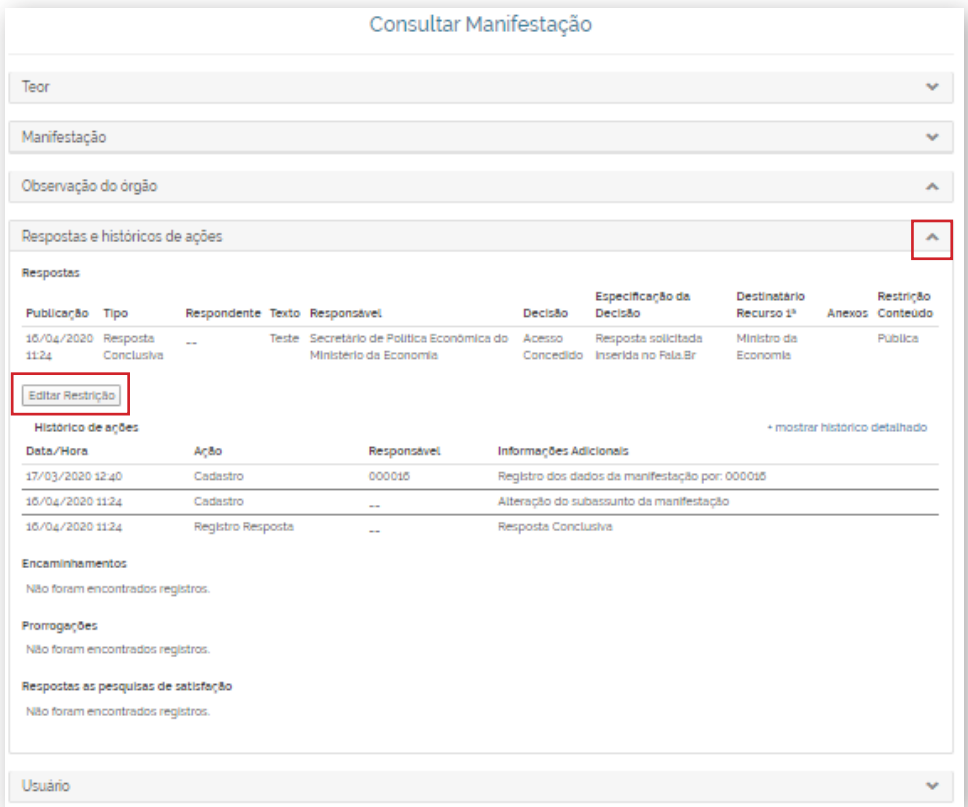

<span id="page-25-0"></span>3. Altere a marcação e clique em "Salvar".

Restricão de conteúdo \* ® Sim ® Não Salvar Cancelar

### **16. COMO PRORROGAR O PRAZO DE UM PEDIDO**

Os órgãos ou entidades devem responder os pedidos de informação no prazo de 20 dias, **sendo permitida uma única prorrogação de prazo por dez dias, mediante justificativa**.

Ao prorrogar o prazo de resposta, o órgão ou entidade deve apresentar, no campo adequado do Fala.BR, **a fundamentação legal e a justificativa para prorrogação**. Os motivos apresentados devem corresponder à realidade e serem detalhados, por exemplo, necessidade de mais tempo para consolidação dos dados, tratamento da informação solicitada, ou complexidade do pedido.

Veja o passo a passo para prorrogar o prazo de resposta de um pedido de acesso à informação:

- 1. Localize e acesse o pedido.
- 2. Clique em "Analisar".

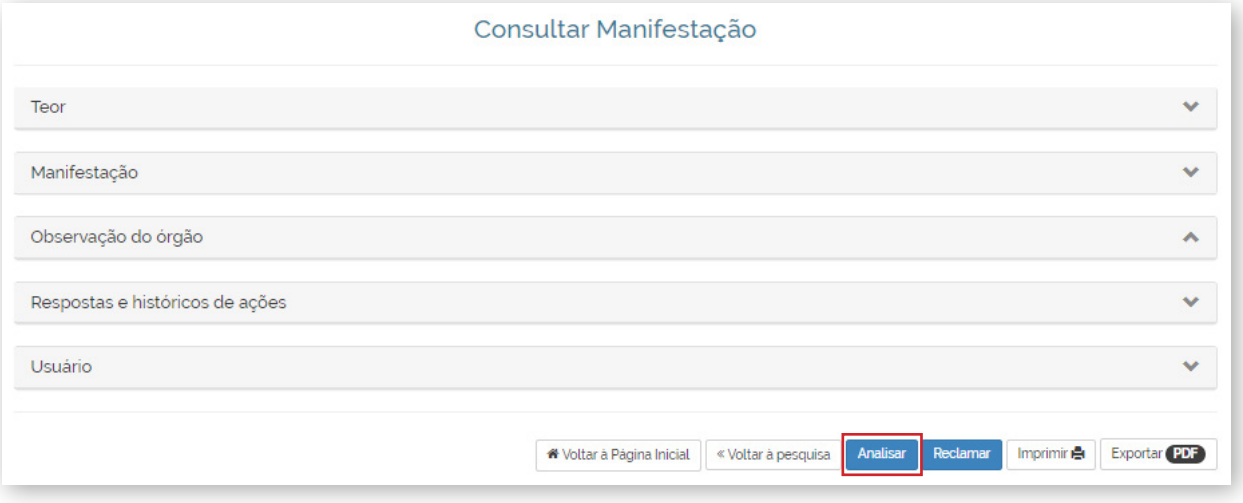

3. Clique no botão "Prorrogar" localizado no canto inferior direito da tela.

<span id="page-26-0"></span>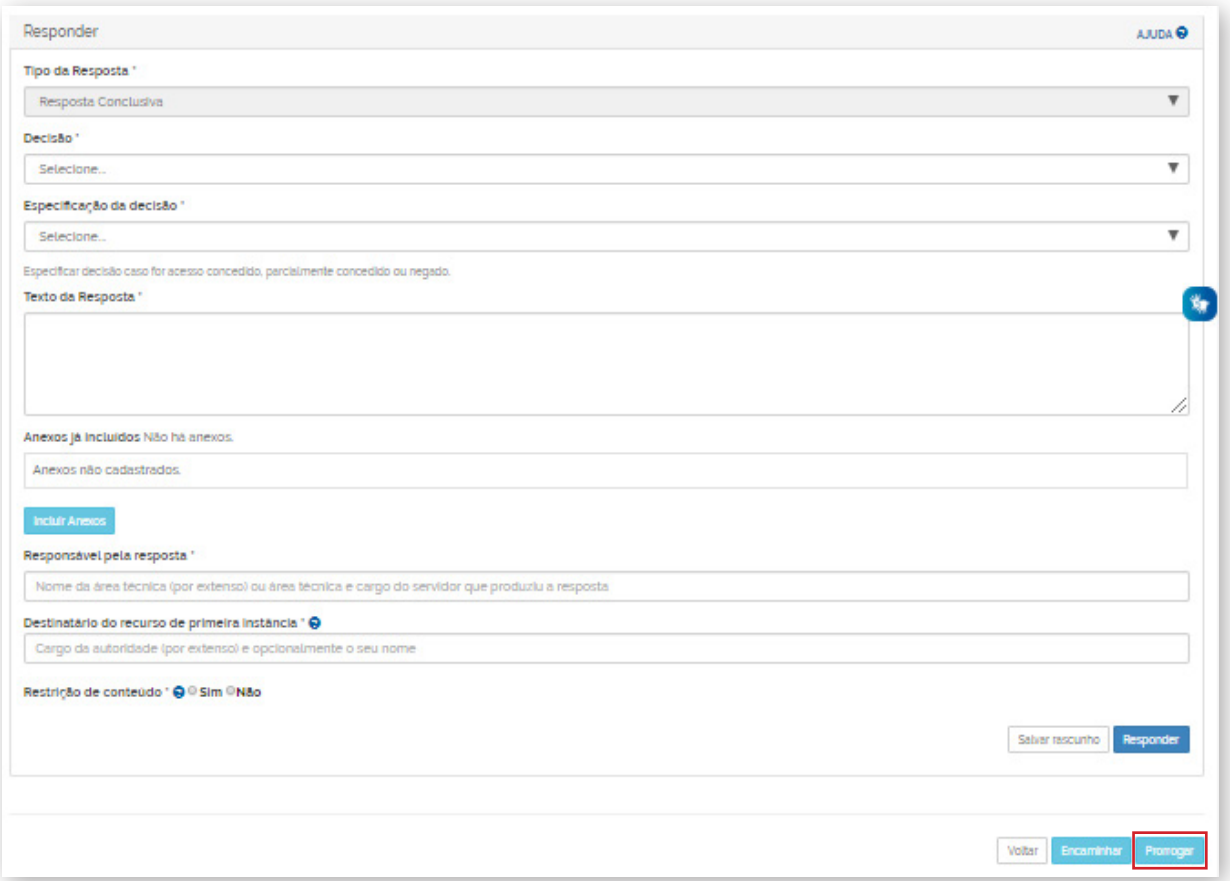

4. Após clicar no botão "Prorrogar", o sistema abrirá a tela abaixo em que o SIC deverá informar o motivo e a justificativa.

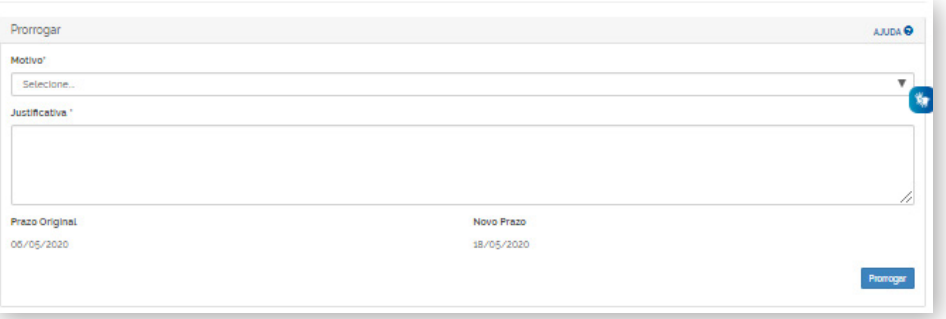

### **17. COMO REENCAMINHAR UM PEDIDO**

Caso o órgão ou entidade não tenha competência para responder à solicitação, ele deverá indicar, conforme o seu conhecimento, o responsável por atendê-la. O pedido deverá ser **reencaminhado para o órgão ou entidade competente via Fala.BR**.

Confira o passo a passo para encaminhar um pedido de acesso à informação no sistema:

1. Localize e acesse o pedido.

2. Clique em "Analisar".

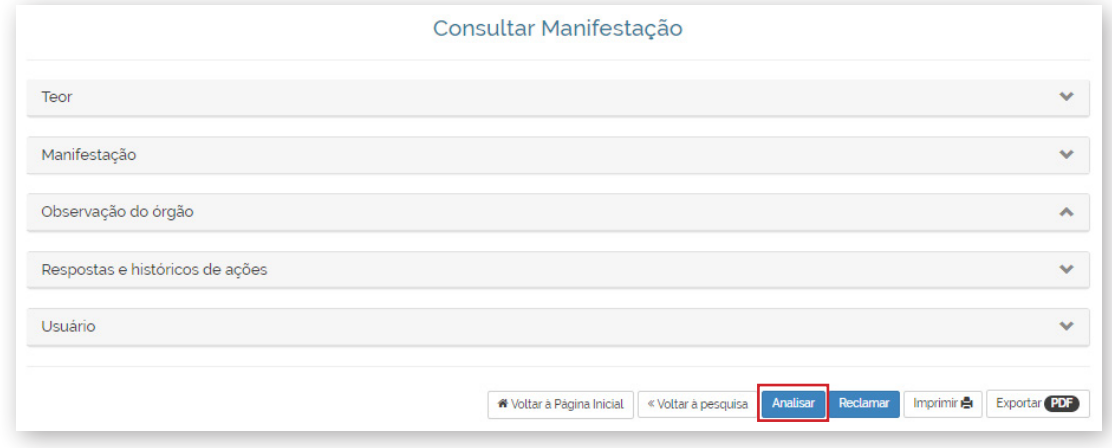

3. Clique no botão "Encaminhar" localizado no canto inferior direito da tela.

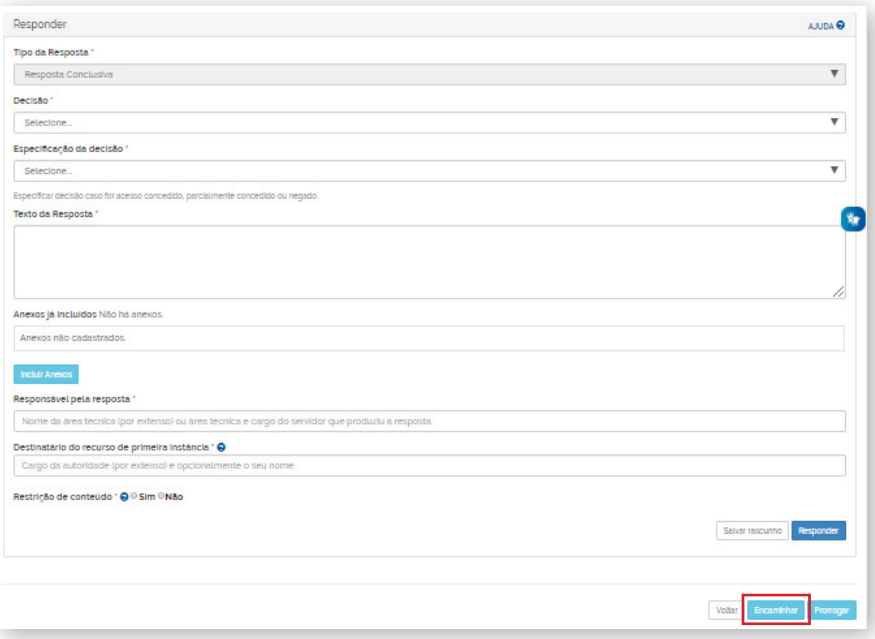

4. Preencha os campos e clique no botão "Encaminhar".

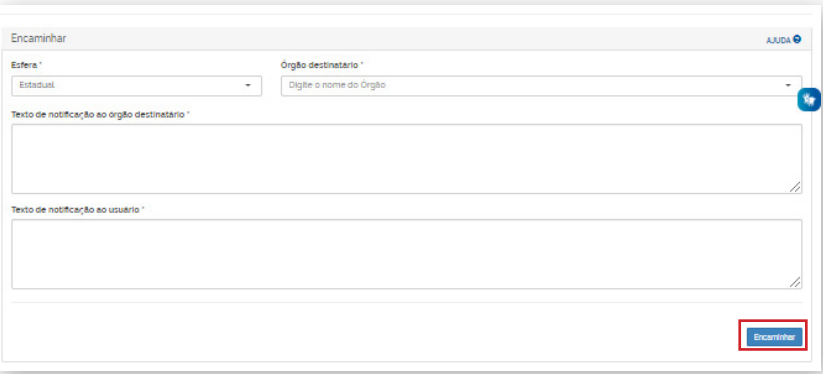

**Novidade do Fala.BR!**

<span id="page-28-0"></span>**É possível encaminhar o pedido de acesso à informação à qualquer outro SIC cadastrado no sistema, mesmo que não seja da mesma esfera.**

**Exemplo: o SIC de uma Secretaria de Educação poderá encaminhar o pedido para o SIC do Ministério da Educação e vice e versa.** 

#### **Atenção:**

Boa Prática: Antes de reencaminhar o pedido, contatar o SIC do órgão ou entidade para confirmar se o assunto é mesmo de sua competência. Caso não se saiba de quem é a competência, devese explicar a situação no campo de resposta e, na medida do possível, passar alguma indicação ao solicitante sobre como obter a informação.

### **18. COMO ALTERAR O TIPO DE MANIFESTAÇÃO**

Os órgãos ou entidades que também aderiram aos formulários "Padrão" e "Simplifique" podem alterar o tipo de manifestação no sistema Fala.BR. Ao receber uma manifestação cadastrada como pedido de acesso à informação, o gestor terá os primeiros 5 (cinco) dias do prazo para verificar se realmente se trata de um pedido de acesso à informação. Caso se constate que se trata de uma manifestação de ouvidoria, é possível alterar o tipo de manifestação seguindo os seguintes passos:

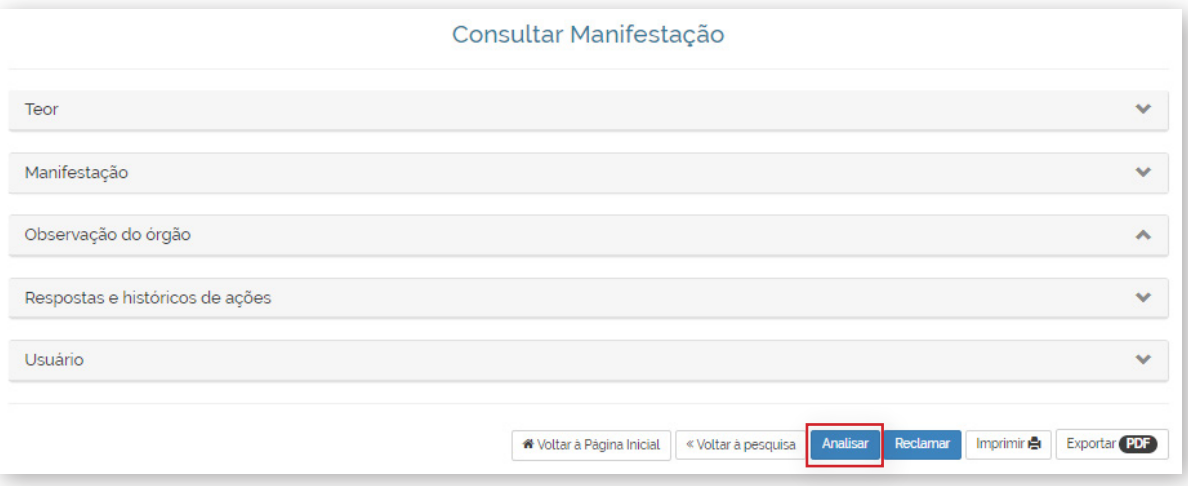

1. Clique em "Analisar".

2. Na tela "Analisar Manifestação" clique no botão "Alterar tipo" localizado no canto inferior direito.

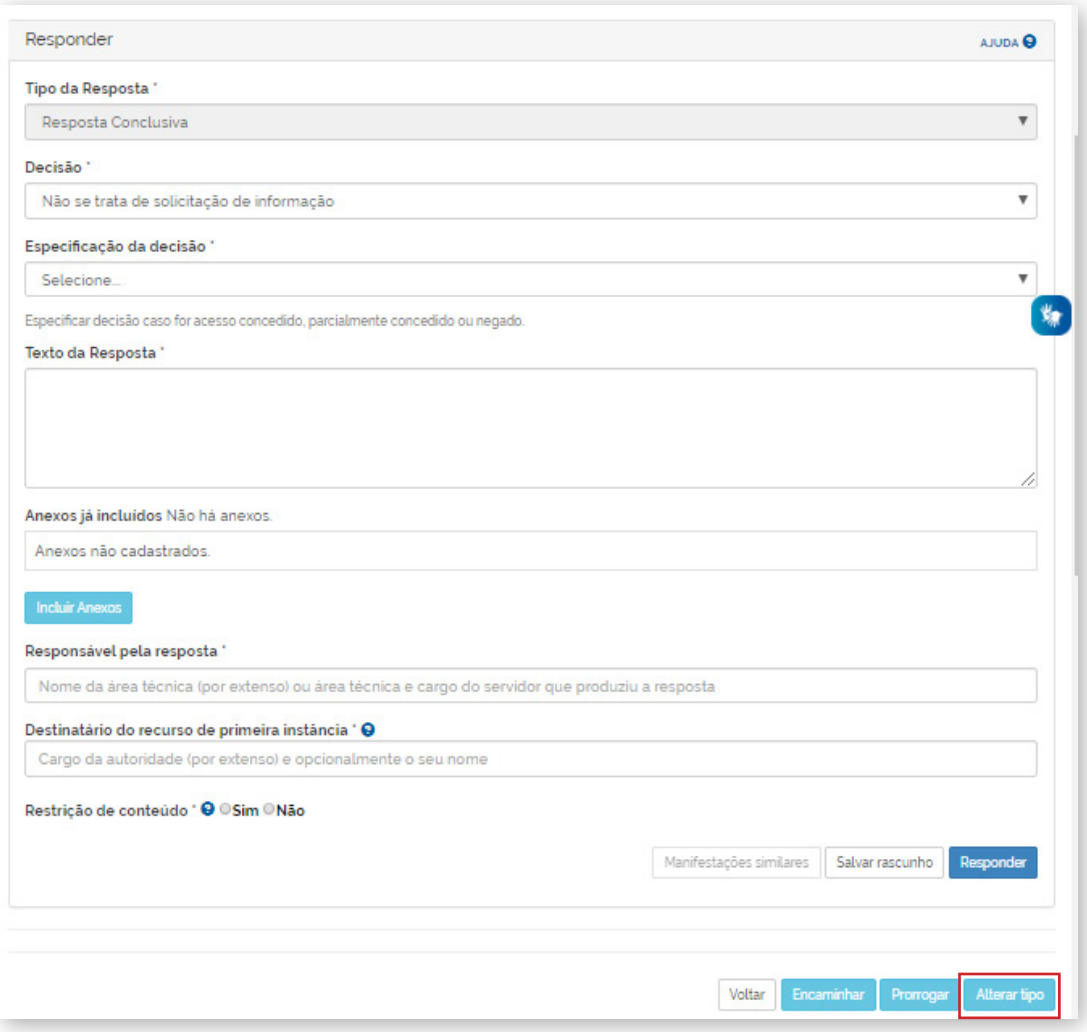

3. Preencha os campos e clique em "Alterar Tipo".

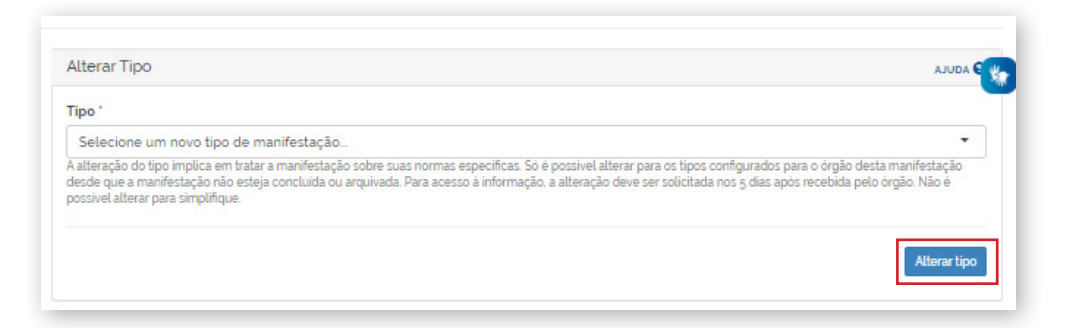

O solicitante receberá uma notificação por e-mail alertando-o sobre a alteração do tipo de manifestação. Caso não concorde com a operação, ele poderá apresentar um pedido de reconsideração, em até 10 dias, a contar da notificação. O pedido será julgado em até 5 dias.

- • Se for julgado improcedente: o tipo de manifestação será definitivamente alterado no sistema e iniciará o prazo de 30 dias que o órgão ou entidade possui para respondê-la.
- • Se julgado procedente: a manifestação permanecerá sendo um pedido de acesso à informação e se tornará um recurso de l<sup>a</sup> Instância, devendo ser respondido em 5 dias e seguindo os mesmos trâmites recursais dos demais pedidos de acesso à informação.

<span id="page-30-0"></span>Do mesmo modo, esses órgãos e entidades também poderão alterar o tipo de uma manifestação de Ouvidoria para pedido de acesso à informação. Após a alteração, a manifestação (pedido de acesso à informação) seguirá as regras da LAI (os prazos e as possibilidades de recorrer).

#### **Atenção!**

**O que é uma manifestação de ouvidoria?**

**Sugestão:** proposição de ideia ou formulação de proposta de aprimoramento de políticas e serviços prestados pela Administração Pública federal.

**Elogio:** demonstração ou reconhecimento ou satisfação sobre o serviço oferecido ou atendimento recebido.

**Solicitação:** requerimento de adoção de providência por parte da Administração.

**Reclamação:** demonstração de insatisfação relativa a serviço público.

**Denúncia:** comunicação de prática de ato ilícito cuja solução dependa da atuação de órgão de controle interno ou externo.

### **19. COMO LOCALIZAR E RESPONDER A UM RECURSO**

Para localizar um recurso no sistema, acesse a seção "Tratar Recursos LAI" disponível no painel de navegação, conforme imagem abaixo:

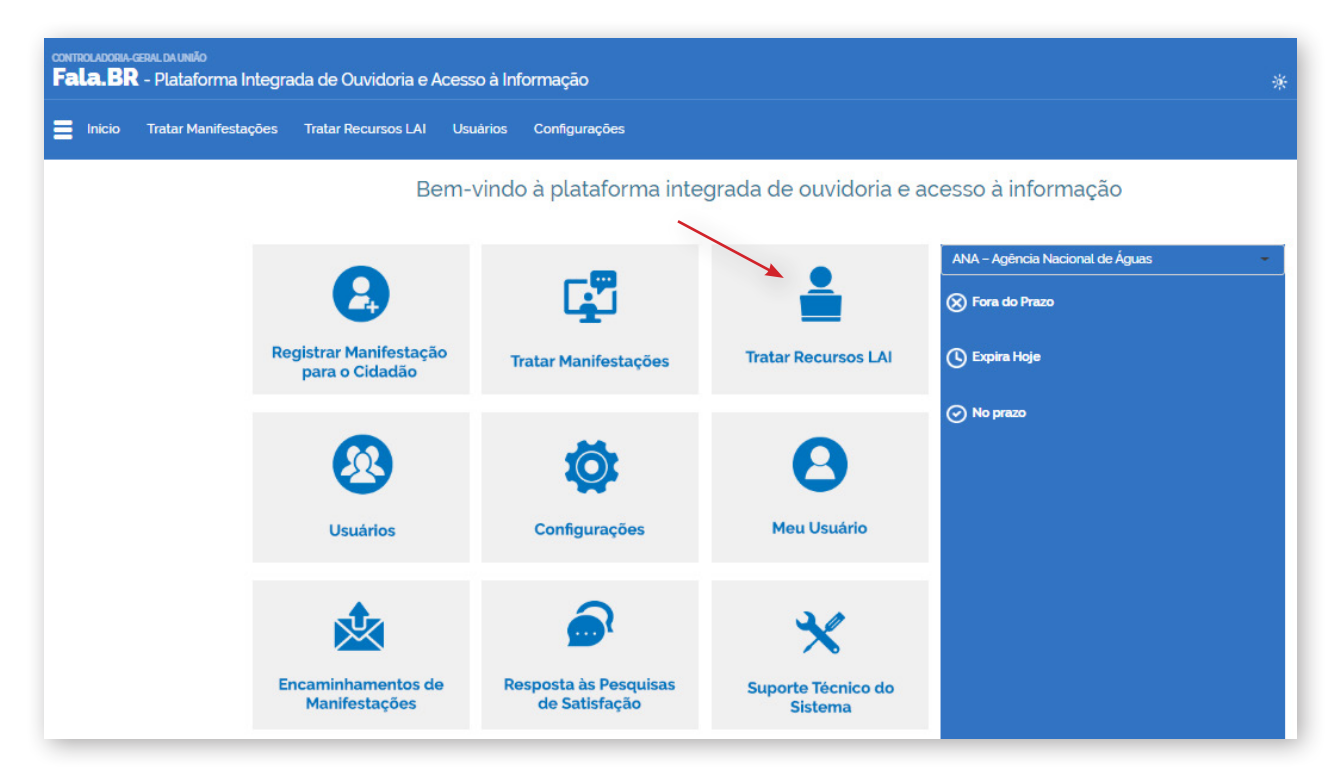

#### A tela de consulta de recursos oferece vários filtros:

- A busca pelo "Número de Protocolo" é a mais direta, pois apresentará um único resultado.
- • Em "Busca Avançada", use o filtro "Prazo de Resposta" para listar os recursos que estão prestes a vencer.

• Também é possível utilizar o filtro "Situação" e escolher a opção "Em tramitação". Assim, serão apresentados apenas os recursos que estão em aberto.

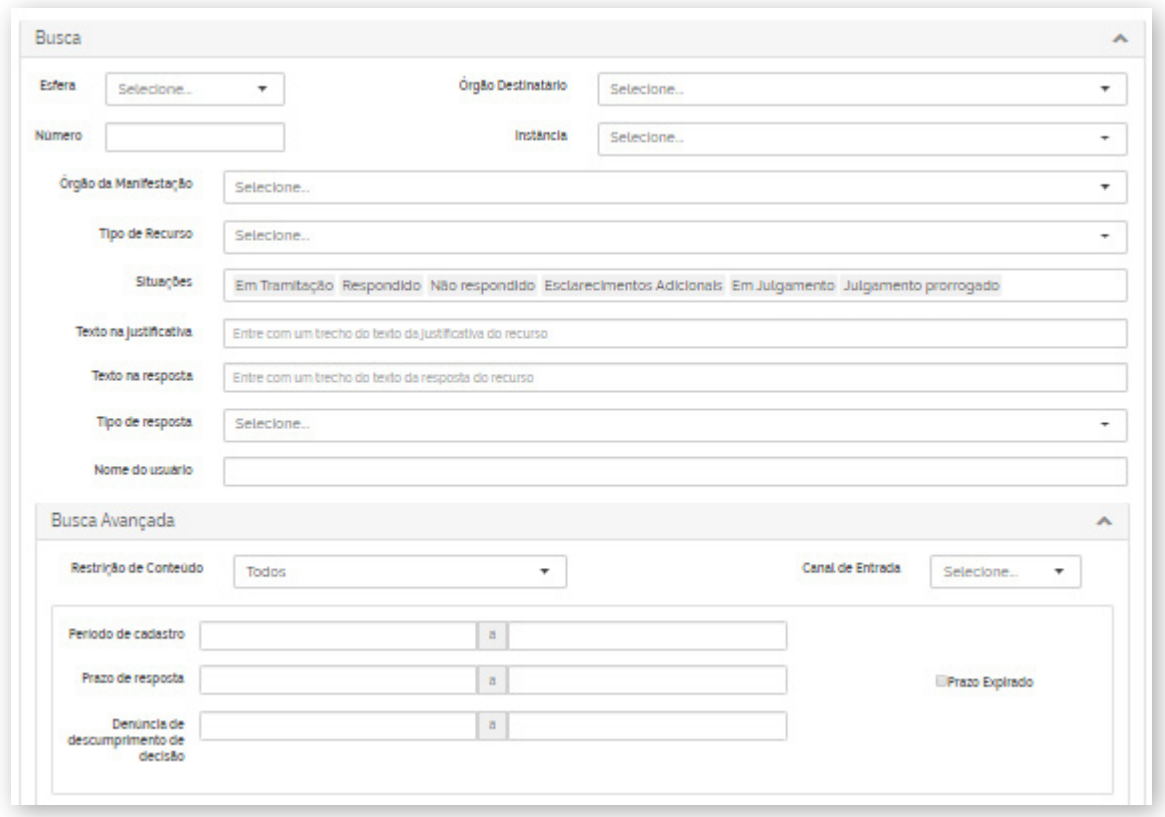

 Caso deseje localizar os recursos em tramitação, recomendamos utilizar o painel inicial. Basta clicar no número indicado no painel e o sistema apresentará os recursos na situação descrita.

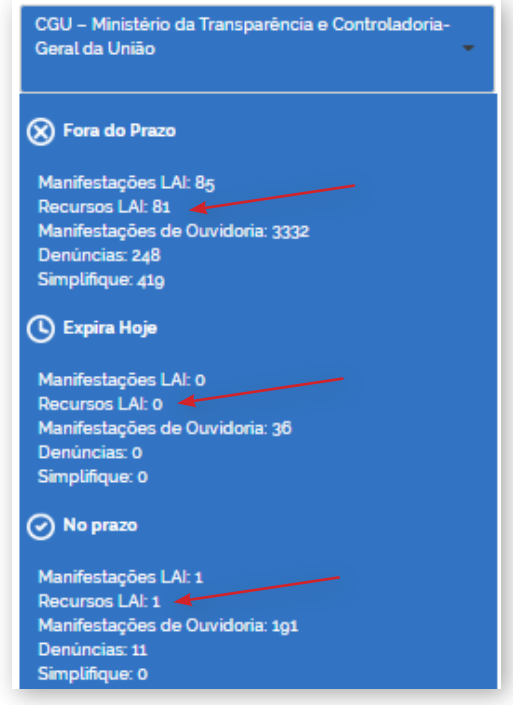

Para responder o recurso, siga os seguintes passos:

1. Acesse o pedido e abra a aba "Recurso", clicando na seta localizada no canto direito. Logo em seguida, clique em "Detalhar" na coluna "Ações".

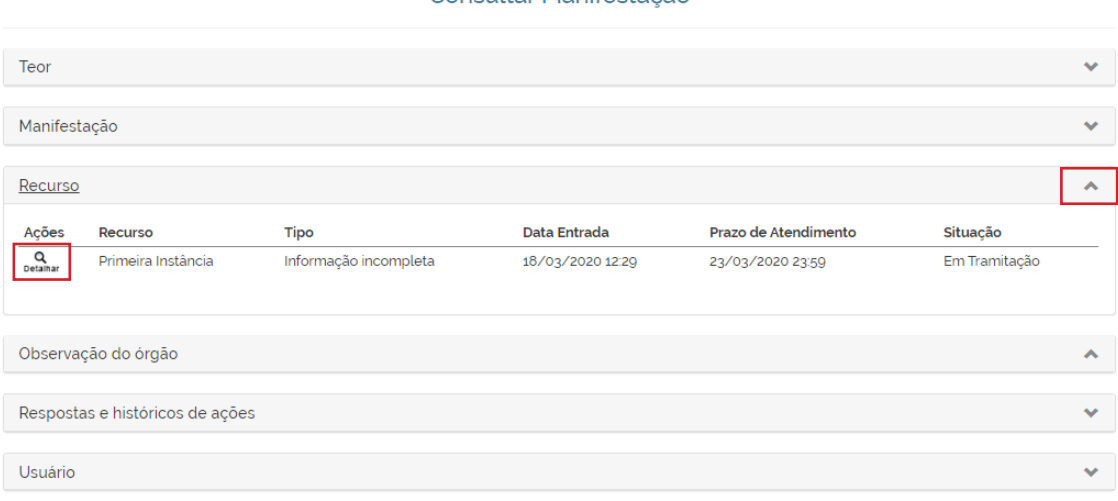

#### Consultar Manifestação

2. Clique em "Responder Recurso".

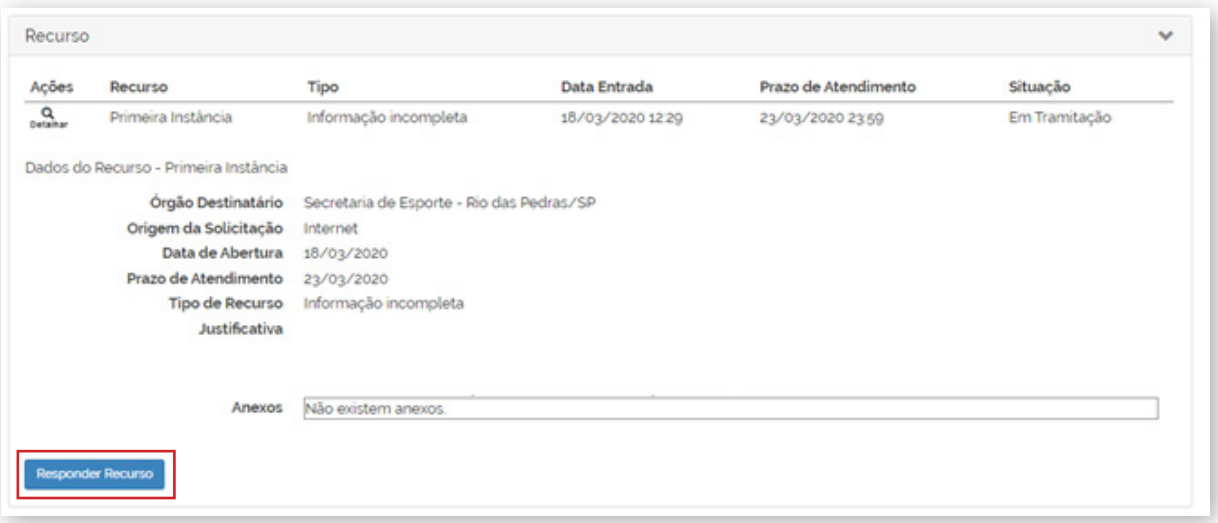

3. Preencha os campos com os dados da resposta e clique em "Responder".

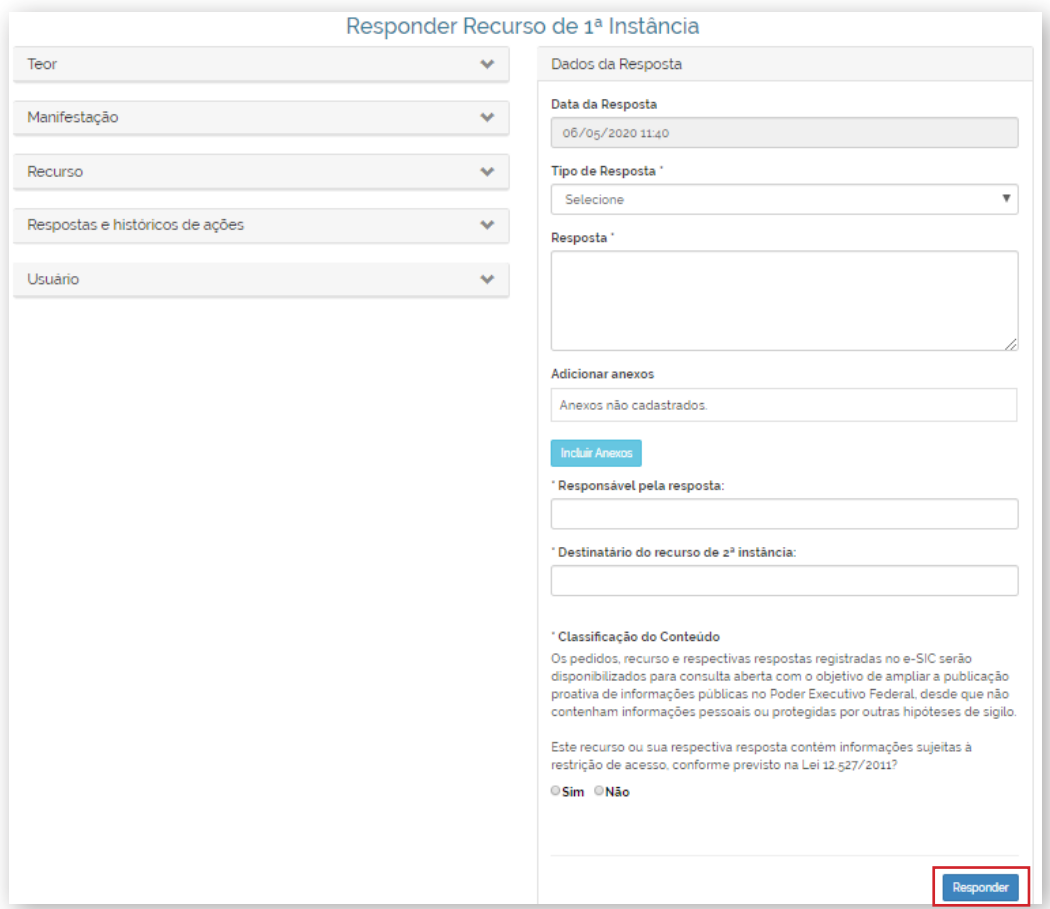

### **Atenção:**

**Ao responder um recurso de 2ª, 3ª ou 4ª instância cujo pedido tenha sido destinado a outro SIC e deferi-lo ou deferi-lo parcialmente, é necessário informar o prazo para este SIC disponibilizar a informação solicitada.**

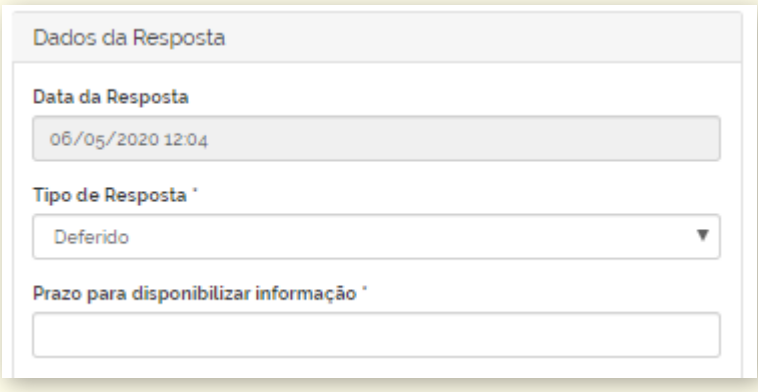

# <span id="page-34-0"></span>**20. COMO COMPROVAR O CUMPRIMENTO DE DECISÃO**

Quando um recurso de 2ª, 3ª ou 4ª instância é julgado e deferido ou parcialmente deferido por um órgão ou entidade distinto do órgão responsável pela resposta ao pedido inicial, o sistema disponibilizará a aba "Cumprimento de Decisão" para o órgão que respondeu o pedido comprovar formalmente o cumprimento das decisões proferidas.

#### **Atenção:**

**As informações devem ser disponibilizadas dentro do prazo fixado na respectiva decisão.**

**Caso as informações não sejam prestadas até a data limite ou na hipótese de estas não corresponderem à decisão proferida, o solicitante poderá apresentar denúncia no prazo de 30 dias contados, respectivamente, da omissão ou inserção das informações erradas no sistema.** 

Para comprovar o cumprimento da decisão, o servidor deve seguir os seguintes passos:

1. Acesse o pedido e abra a aba "Cumprimento de Decisão", clicando na seta localizada no canto direito. Logo em seguida, clique em "Detalhar".

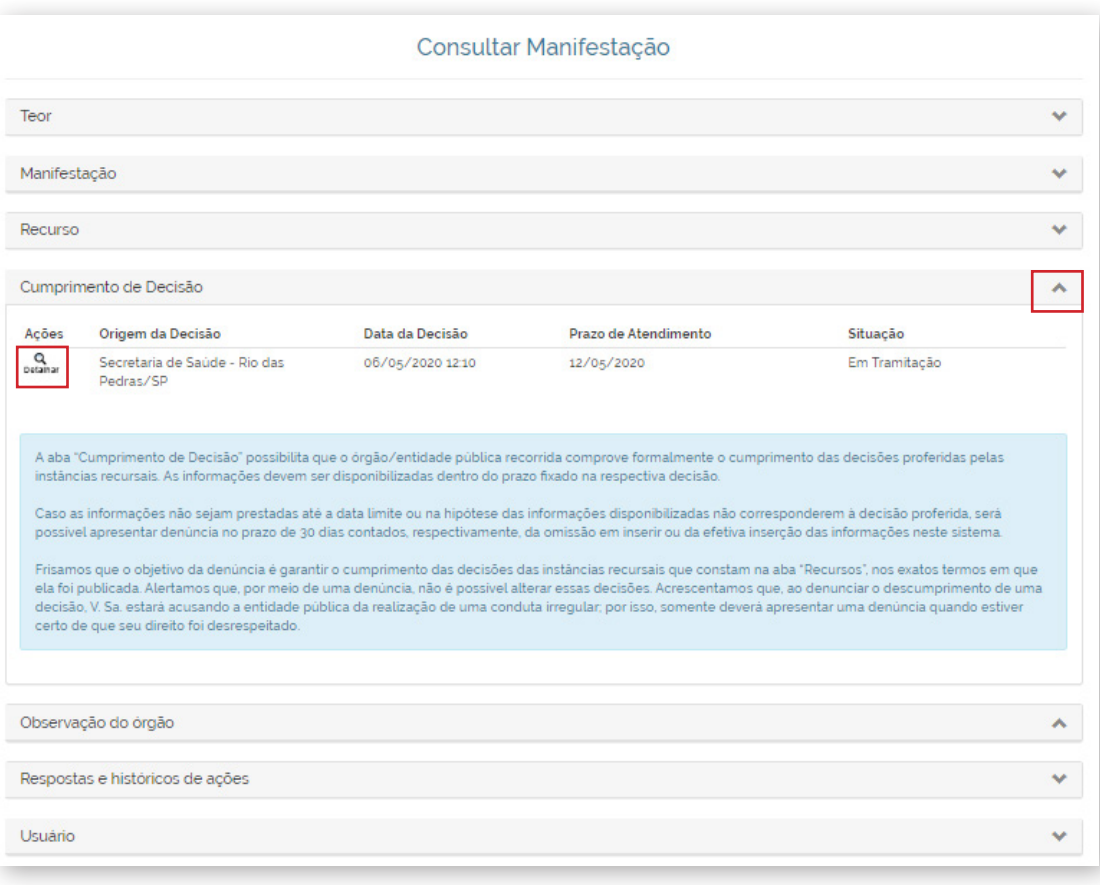

#### **Importante!**

<span id="page-35-0"></span>Utilize o Painel inicial do sistema para localizar os recursos que estão aguardando cumprimento de decisão:

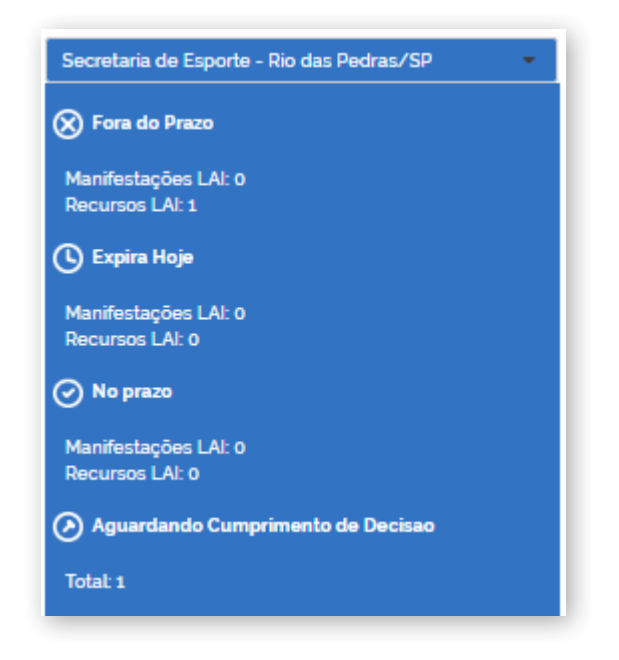

Ao clicar no número abaixo de "Aguardando Cumprimento de Decisão" o sistema apresentará os recursos que estão nessa situação.

### **21. COMO GERAR DOCUMENTOS DE PEDIDO/RECURSO**

É possível gerar um **documento que consolida todas as informações referentes a um pedido específico** (dados do pedido e da resposta, histórico, recursos e suas respectivas respostas, etc.).

Para isso clique em "Exportar PDF" ao final da página do pedido.

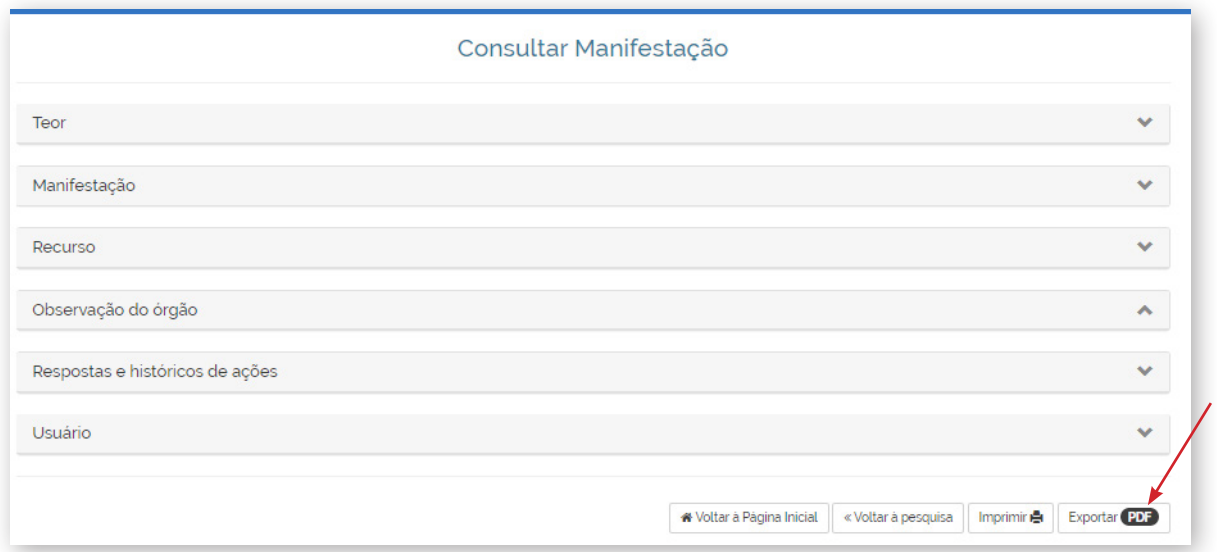

## <span id="page-36-0"></span>**22. RELATÓRIOS**

Com o objetivo de facilitar o acompanhamento do atendimento aos pedidos de acesso à informação, o Fala.BR disponibiliza diversos relatórios.

Veja os relatórios disponíveis no sistema:

### **Relatório detalhado de manifestações e recursos LAI**

Para gerá-lo, clique em "Relatório", disponível no menu superior do sistema.

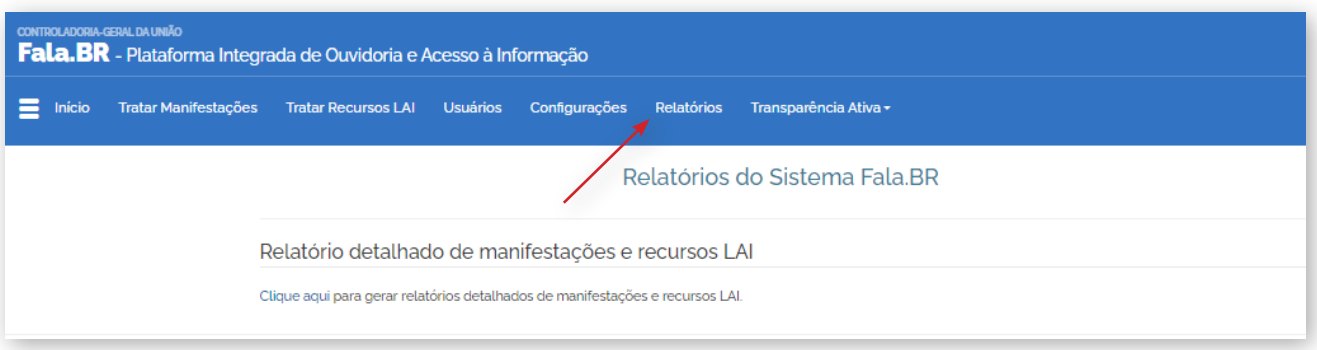

É possível gerar relatórios sobre os pedidos, recursos, reclamações e pedidos de revisão. São sete tipos diferentes de relatórios que apresentam os seguintes campos:

- • Manifestações: Situação do pedido, NUP, data de cadastro, prazo de atendimento, órgão, nome do solicitante, quantidade de anexos, se houve ou não reclamação, dados sobre a resposta (data, tipo, prazo para recurso de 1º instância) e se houve ou não recurso de 1ª instância.
- • Pedido de Revisão: situação, NUP, data de abertura, prazo de atendimento, tipo de revisão, data da resposta ao pedido de revisão e tipo de resposta.
- • Reclamação: NUP, órgão, data de abertura, prazo de atendimento, situação, data da resposta do pedido e se houve ou não recurso à CGU.
- Recurso de 1ª instância: situação, NUP, data de abertura, prazo para atendimento, tipo, quantidade de anexos, dados sobre a resposta do recurso (data, tipo, responsável pela resposta, destinatário do recurso, prazo do recurso de  $2<sup>a</sup>$  instância e anexos) e se houve ou não recurso de  $2<sup>a</sup>$  instância.
- $\bullet$  Recurso de  $2^a$  instância: situação, NUP, data de abertura, prazo para atendimento, tipo, quantidade de anexos, dados sobre a resposta do recurso (data, tipo, responsável pela resposta, destinatário do recurso, prazo do recurso de 3ª instância e anexos) e se houve ou não recurso de 3ª instância.
- $\bullet$  Recurso de 3<sup>a</sup> instância: situação, NUP, data de abertura, prazo para atendimento, tipo, quantidade de anexos, dados sobre a resposta do recurso (data, tipo, quantidade de anexos, prazo do recurso de 4ª instância), dados da nova resposta do SIC (data e quantidade de anexos) e se houve ou não recurso de 4ª instância.
- • Recurso de 4ª instância: situação, NUP, data de abertura, prazo de atendimento, tipo de recurso, quantidade de anexos, dados da manifestação (data e quantidade de anexos), dados da resposta do recurso (data, tipo de resposta e quantidade de anexos) e dados da nova resposta do SIC (data e quantidade de anexos).

### **Relatório de Pedidos Reencaminhados:**

Para acessá-lo o clique em "Encaminhamentos de Manifestações":

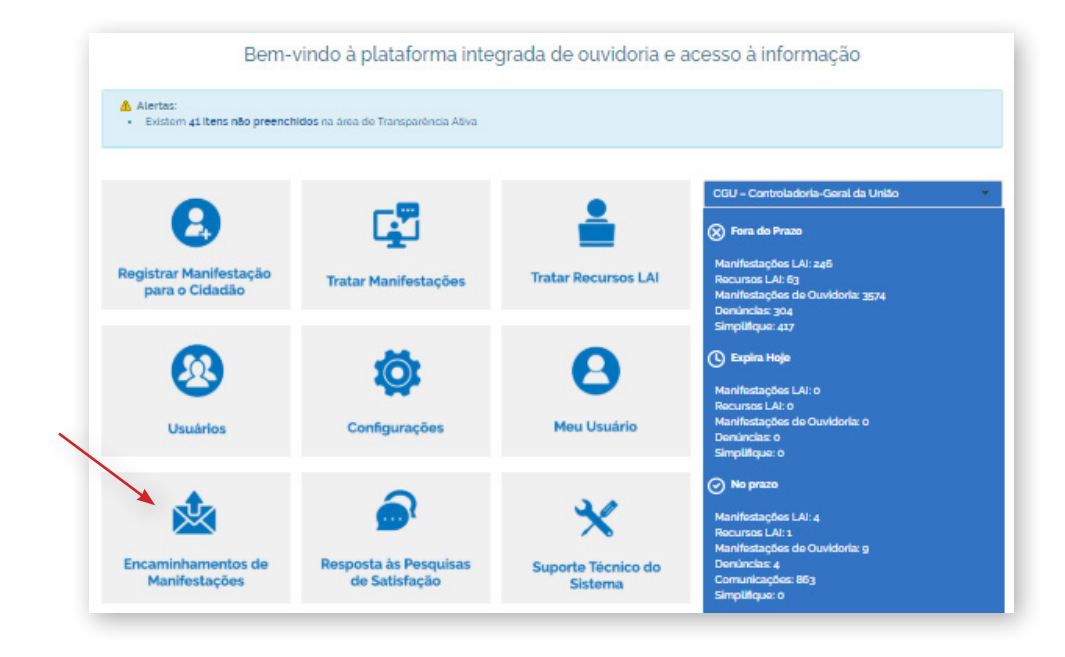

Este relatório apresenta as solicitações reencaminhadas pelo SIC. Exibe as seguintes informações sobre esses pedidos: NUP, Órgão de origem, Órgão Destinatário, Tipo de Manifestação, Data de Cadastro do Pedido, Data de Encaminhamento, Situação.

### **Relatório de Pesquisa de Satisfação:**

Para gerar esse tipo de relatório clique em "Respostas às Pesquisas de Satisfação", disponível no centro da tela.

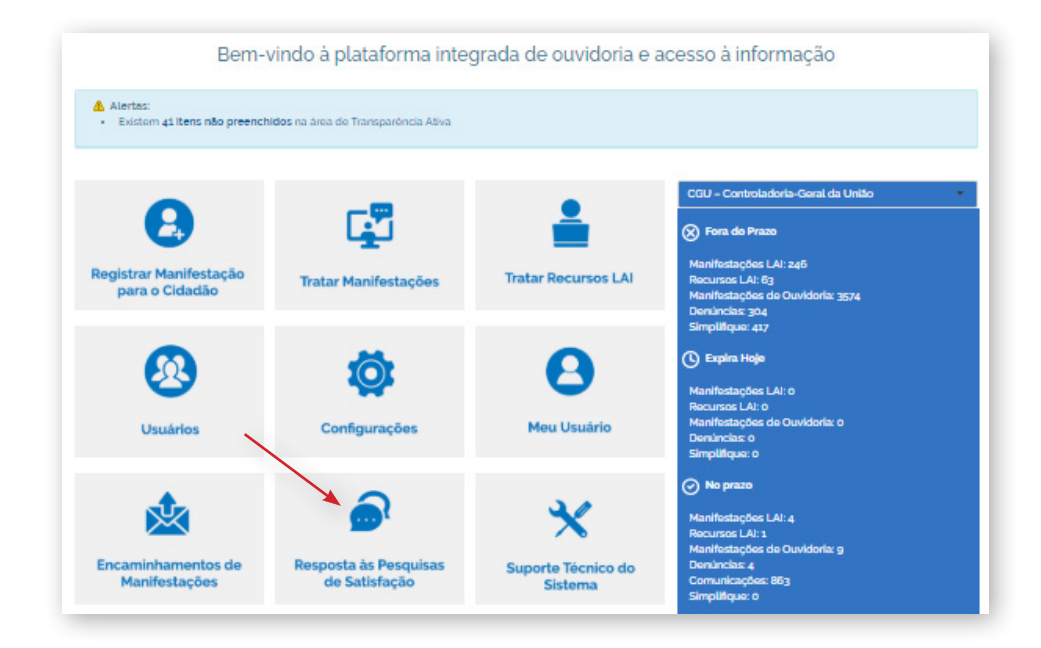

<span id="page-38-0"></span>Este relatório apresenta os resultados das pesquisas de satisfação que foram respondidas pelos solicitantes sobre os pedidos de acesso à informação do seu órgão ou entidade. É possível filtrar por "Período de Consulta", "Órgão", "Respondido Fora do Prazo" e "Pedido Prorrogado".

**Atenção! Todos estes relatórios podem ser exportados.**

# **23. TRANSPARÊNCIA ATIVA (PARA ÓRGÃOS E ENTIDADES DO PODER EXECUTIVO FEDERAL)**

O Sistema de Transparência Ativa (STA) é um módulo do Fala.BR, com perguntas sobre o cumprimento de obrigações de transparência ativa, previstas tanto na Lei de Acesso à Informação e no Decreto nº 7.724/2012, quanto em outras legislações sobre o tema. Trata-se de um formulário, que deve ser preenchido e mantido atualizado por todos os órgãos e entidades cadastrados no sistema.

Os SICs devem responder todas as questões do formulário, informando se o órgão ou entidade divulga em seu site institucional a informação pedida no item.

Atenção! Apenas usuários com perfil "Gestor" podem consultar, responder ou editar o questionário.

Para acessá-lo clique em "Transparência Ativa", disponível no menu superior do sistema.

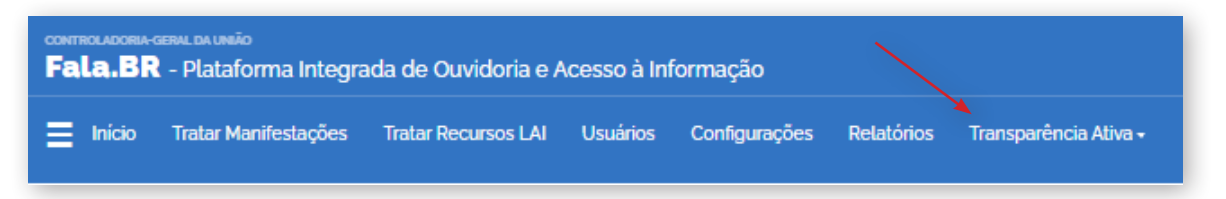

São duas opções para acessar os itens e respondê-los:

1) Clique em "Consulta por item", utilize os campos de busca para localizar o item que deseja responder e clique em "Consultar". Depois clique em "Detalhar" no item que você deseja responder. Em seguida, preencha os campos da resposta e clique em "Salvar".

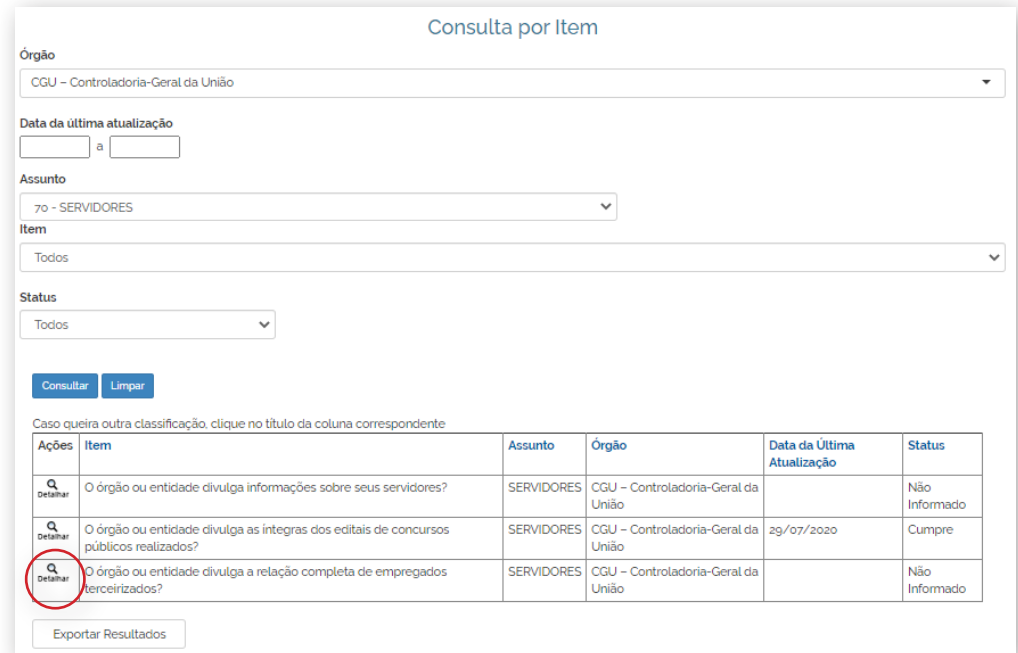

2) Clique em "Formulário", localize o assunto e o item que deseja responder, preencha os campos e clique em "Salvar".

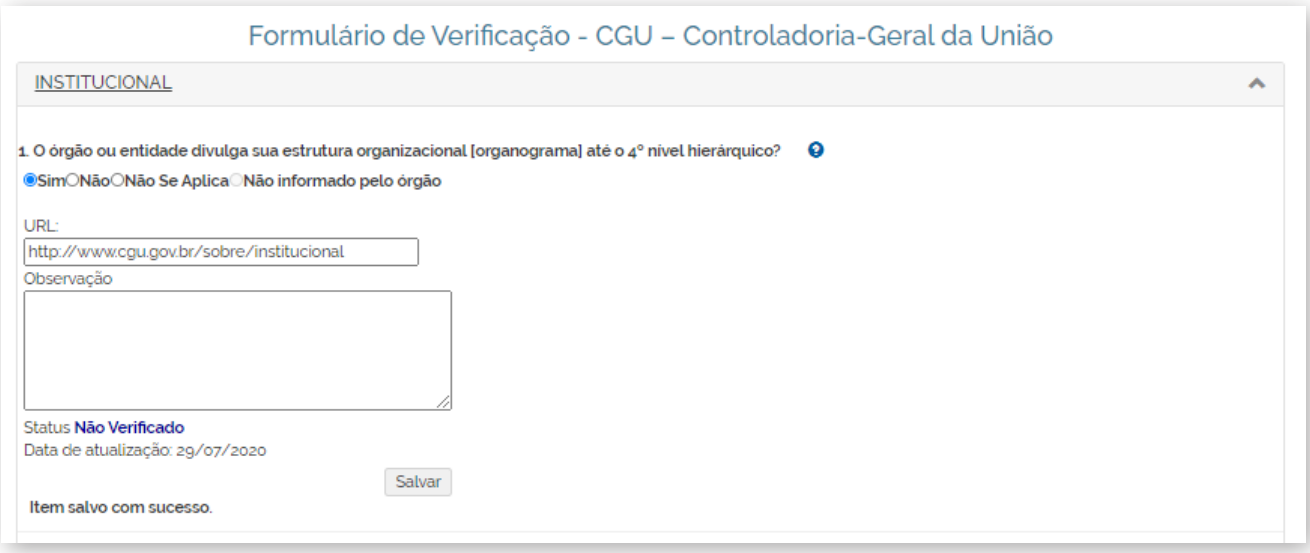

O órgão ou entidade deve responder o item e caso marque 'Sim', é necessário informar o link exato de onde está a informação no seu site. Se o mesmo estiver quebrado ou a informação não estiver no local indicado, a CGU não irá avaliar o item como cumprido.

O sistema também apresenta um texto explicativo que pode ser acessado ao clicar no símbolo  $"$ ?".

As respostas do formulário serão validadas pela CGU e a informação poderá ser localizada no campo "Status" de cada item. São cinco situações possíveis:

- • Não Verificado: itens que já foram preenchidos e estão aguardando a validação da CGU.
- • Cumpre: itens validados pela CGU.
- • Cumpre Parcialmente: itens validados com sugestão de melhorias ou recomendações emitidas incluídas nos comentários.
- Não Cumpre: o órgão ou entidade informou que não publica informação obrigatória ou a CGU não localizou a informação no link indicado.

#### Exemplo de item avaliado pela CGU:

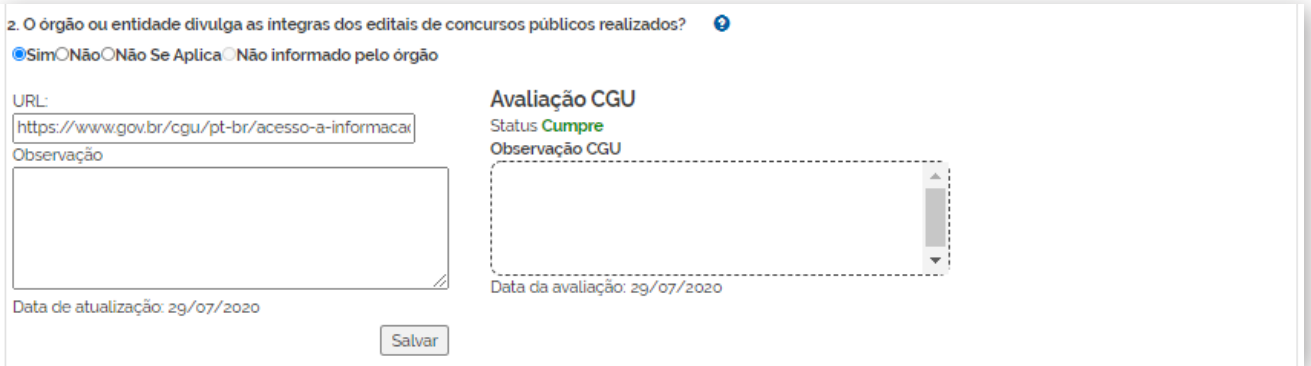

<span id="page-40-0"></span>É possível atualizar o formulário a qualquer tempo e sempre que um item for alterado, seu status voltará a ser "Não verificado", até que seja analisado pela CGU. Caso exista uma observação da CGU sobre um item, quando ele for atualizado, ela não aparecerá mais.

É possível gerar um relatório com as informações registradas no Sistema de Transparência Ativa do Fala.BR. Para isso, siga os seguintes passos:

- 1. Clique em "Transparência Ativa" no menu superior e, em seguida, clique em "Relatório".
- 2. O sistema oferecerá duas opções:
	- • Gerar Informações Detalhadas: o sistema gerará uma planilha com as respostas inseridas pelo órgão ou entidade e com a avaliação e observação preenchidas pela CGU.
	- • Relatório de Transparência Ativa: o sistema apresentará um relatório sobre o preenchimento do STA e a avaliação da CGU.

#### **Dica!**

Para obter orientações sobre a publicação de informações de transparência ativa, acesse o "Guia de Transparência Ativa (GTA) para os órgãos e entidades do Poder Executivo Federal" no site da Lei de Acesso à Informação: www.gov.br/acessoainformacao/pt-br/lai-para-sic/guias-e-orientacoes

> **Novidade! O Fala.BR apresenta os dados sobre o status dos itens de Transparência Ativa no Painel do SIC. Basta clicar no número e o sistema mostrará os itens na situação descrita.**

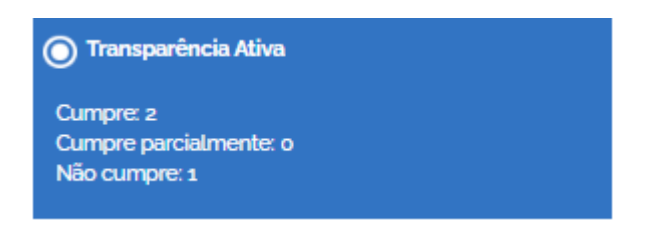

### **24. CONTAGEM DE PRAZOS**

O Decreto nº 7.724/2012, que regulamenta a Lei de Acesso à Informação no âmbito do Poder Executivo Federal, determina os prazos seguidos pelo Fala.BR.

**Pedido de Acesso à Informação:**

**O prazo para recebimento de resposta é de 20 dias. O órgão ou entidade pode prorrogá-lo por mais 10 dias, caso haja justificativa.**

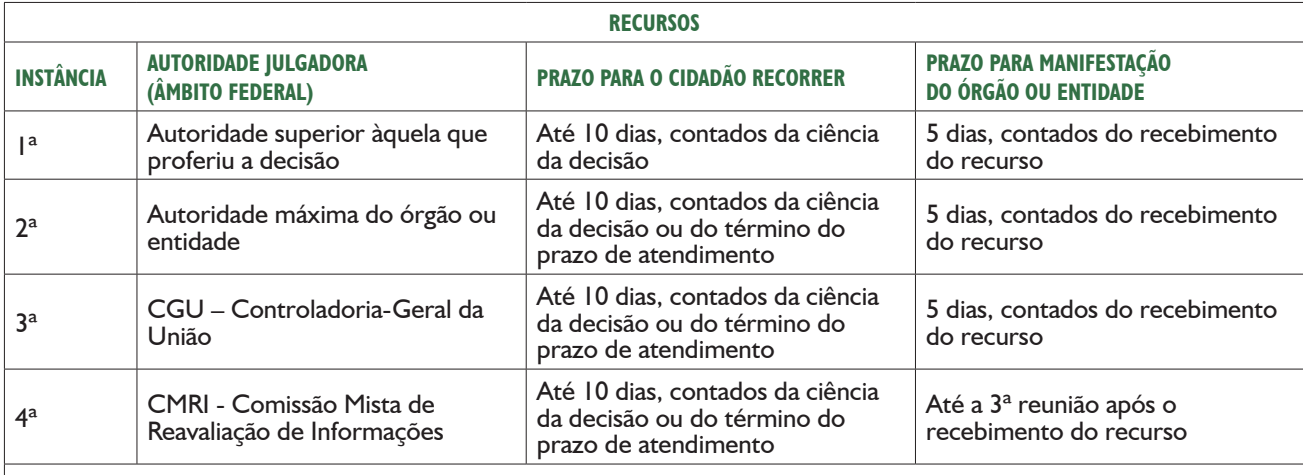

*Observação:* 

*Os recursos de 2ª, 3ª e 4ª instâncias dos entes federados deverão ser julgados pelo órgão/entidade determinado na Lei que regulamentou a LAI em seu âmbito.*

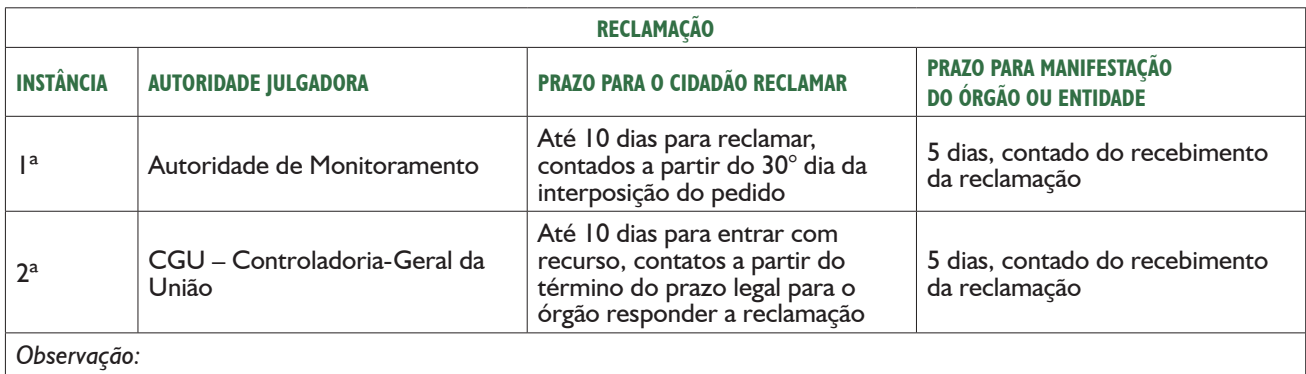

*Os recursos de 1ª e 2ª instâncias relativas à reclamação destinada aos entes federados deverão ser julgados pelo órgão/ entidade determinado na Lei que regulamentou a LAI em seu âmbito.*

#### **Atenção**

#### **Pedidos realizados após as 19h:**

Devido ao horário de funcionamento dos protocolos, os pedidos, recursos e reclamações realizados entre 19h e 23h59 serão considerados como se tivessem sido realizados no dia útil seguinte e a contagem só terá início a partir do primeiro dia útil posterior.

Exemplo: um pedido registrado às 20h de 16/05 será registrado como um pedido de 17/05. Portanto, a contagem do prazo para resposta começará em 18/05, caso este seja um dia útil.

#### **Prazo final coincidindo com final de semana ou feriado:**

Quando o prazo final para responder a solicitação coincidir com final de semana ou feriado nacional previsto em portaria do Ministério da Economia, ele será postergado para o próximo dia útil. Por isso, o prazo para envio da resposta pode não ser exatamente o de 20 dias ou, caso haja prorrogação, 30 dias corridos.